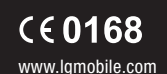

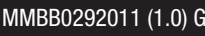

ELECTRONICS INC.

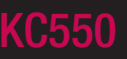

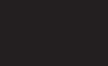

www.lgmobile.com MMBB0292011 (1.0) G **KC550** E N G L I S H **KC550** User Guide

Bluetooth QD ID B013915

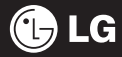

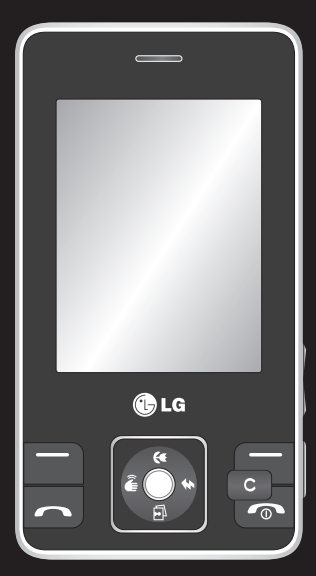

Some of the contents in this manual may differ from your phone depending on the software of the phone or your service provider.

# KC550 User Guide

Congratulations on your purchase of the advanced and compact KC550 phone by LG, designed to operate with the latest digital mobile communication technology.

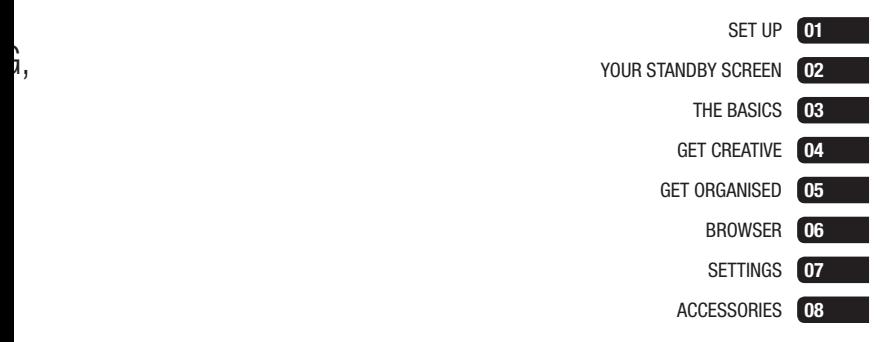

# **Contents**

### 01 SET UP

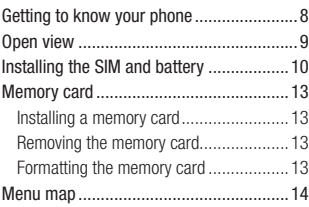

### 02 YOUR STANDBY SCREEN

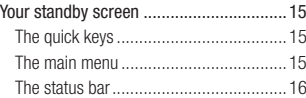

### 03 THE BASICS

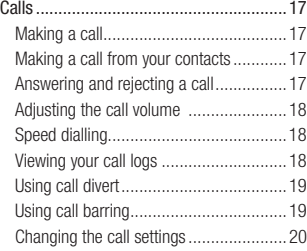

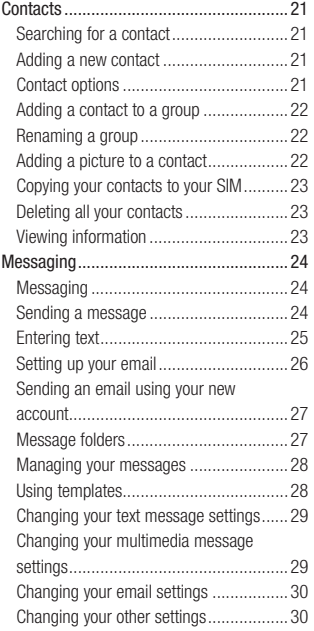

 $0<sup>4</sup>$ C<sub>d</sub>

Vi

 $\mathsf{M}$ 

### 04 GET CREATIVE

 $21$ 

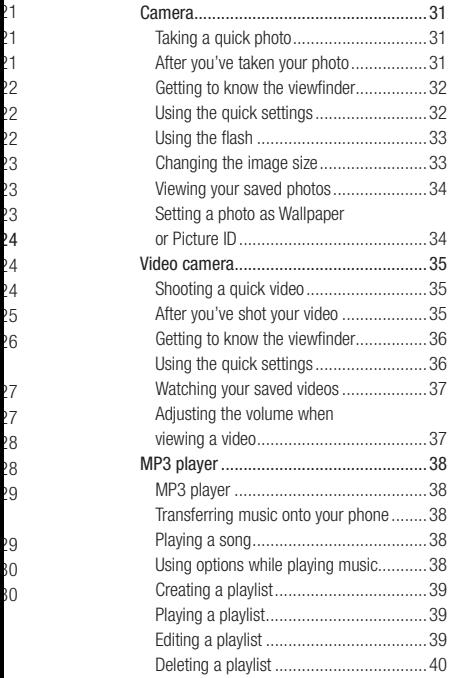

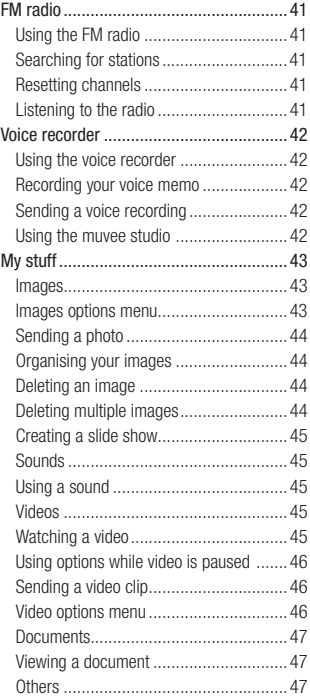

5

# **Contents**

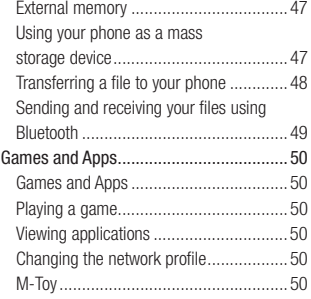

### 05 GET ORGANISED

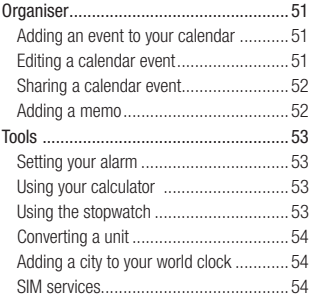

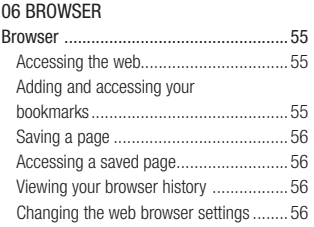

 $08$ Ac Ne Te

Gu

# 07 SETTINGS<br>Settings

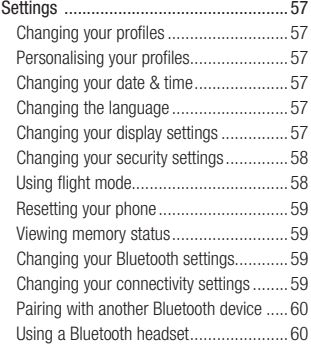

### 08 ACCESSORIES

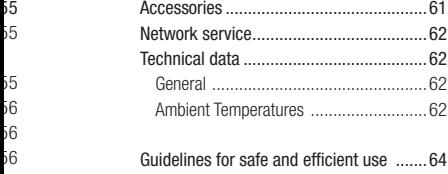

5 7

5 6

- 5 7
- 5 7
- .<br>57
- $\frac{1}{2}$
- .<br>ამ
- $\overline{58}$
- 59
- 59
- 57 57 58 58 59 59 59 59 50 50 59
- 59
- $\overline{50}$
- $\overline{50}$

7

### **Getting to know your phone O**

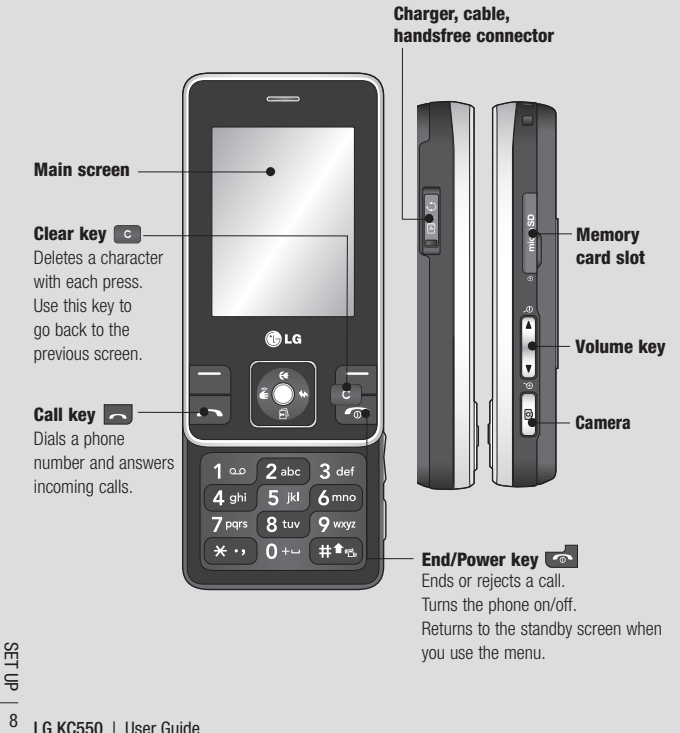

# **Open view**

en

**ey**

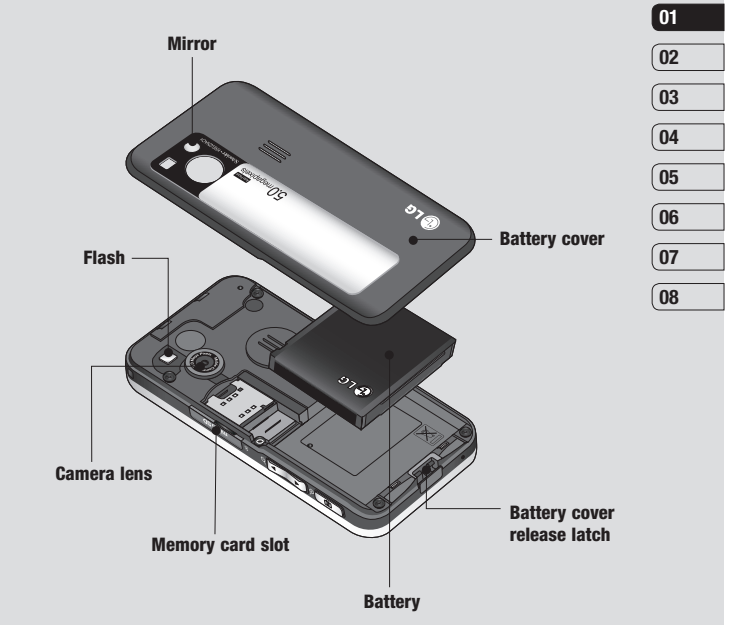

SET UP | m 9SET UP

# **Installing the SIM and battery**

#### **1 Remove the battery cover**

Press the battery cover release latch. The battery cover should lift off easily.

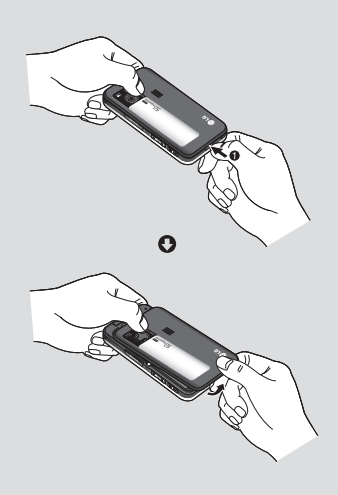

### **2 Remove the battery**

Lever the bottom edge of the battery and remove it carefully from the battery compartment.

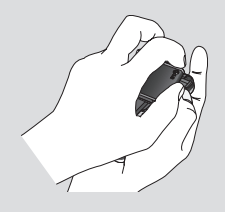

**WARNING:** Do not remove the battery when the phone is switched on, as this may damage the phone.

### **3 Install the SIM card**

Pull the SIM card holder open. Slide the SIM card into the SIM card holder and slide the card holder backward. Make sure that the gold contact area on the card is facing downwards. To remove the SIM card, pull it gently in the opposite direction.

**WARNING:** Do not insert the SIM card when the slide is open, as this may damage your phone and SIM card.

 $L = \frac{L}{2}$ <br>  $\frac{L}{2}$  **LG KC550**  $\frac{L}{2}$  User Guide

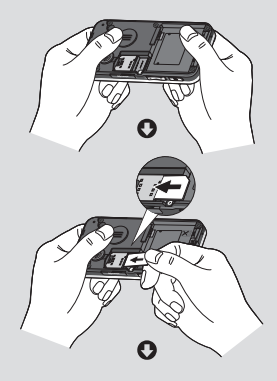

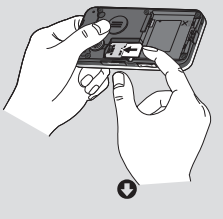

de at g l it

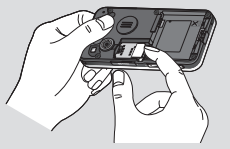

### **4 Install the battery**

Insert the top of the battery first into the top edge of the battery compartment. Ensure the battery contacts align with the terminals on the phone. Press the bottom of the battery down until it clips into place.

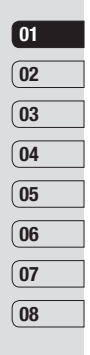

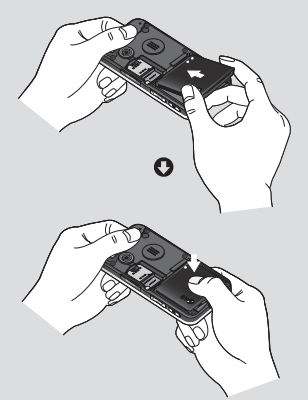

11 OP | 11S

# **Installing the SIM and battery**

#### **5 Replace the battery cover**

Slide the battery cover towards the top of the phone until it clicks into place.

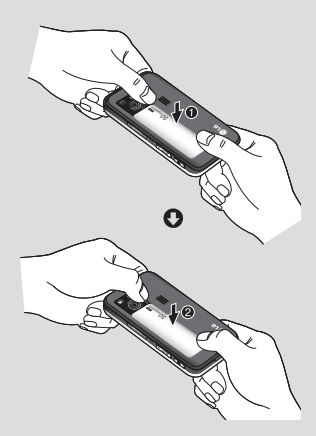

### **6 Charging your phone**

Pull open the cover of the charger socket on the side of your KC550. Insert the charger and plug into a mains electricity socket. Your KC550 will need to be charged until a message reading Fully Charged appears on screen.

**WARNING:** Do not charge the phone when it is on soft furnishings. The phone should be charged in a well ventilated area.

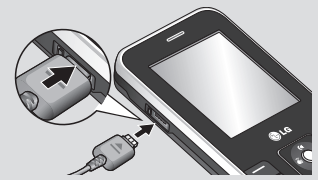

# **M**

### **In**

Yo on  $K($ to

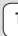

 $\overline{O}$ sl  $it$  $C \left($ 

# **Re**

 $\overline{O}$ me the

**LG KC550** | User Guide

# **Memory card**

### **Installing a memory card**

You can expand the memory space available on your phone using a memory card. The KC550 will support a memory card of up to 2 GB.

**TIP!** A memory card is an optional accessory.

Open the slide covering the memory card slot. Slide the memory card into the slot, until it clicks into place. Make sure that the gold contact area is facing downwards.

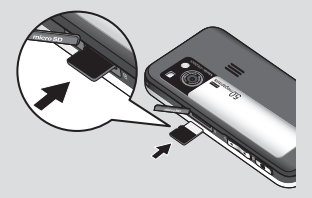

### **Removing the memory card**

Open the slide and carefully remove the memory card by gently pushing it as shown in the following diagram:

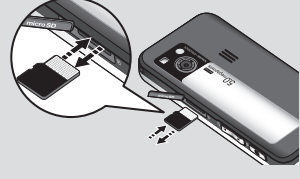

# **01 02 03 04 05 06 07 08**

### **Formatting the memory card**

If your memory card is not already formatted, you will need to do so before you can begin using it.

- **1** From the standby screen press **Menu** and select **Settings**.
- **2** Choose **Memory status** and select **External memory**.
- **3** Touch **Format** and enter the password, which is set to 0000 as default. Your card will be formatted and ready to use.
- **4** To view the new formatted folders on your KC550 press **Menu** and select **My stuff**. Choose **External memory**.

**WARNING:** When you format your memory card, all the content will be wiped. If you do not want to lose the data on your memory card, back it up first.

 $\frac{13}{13}$ 

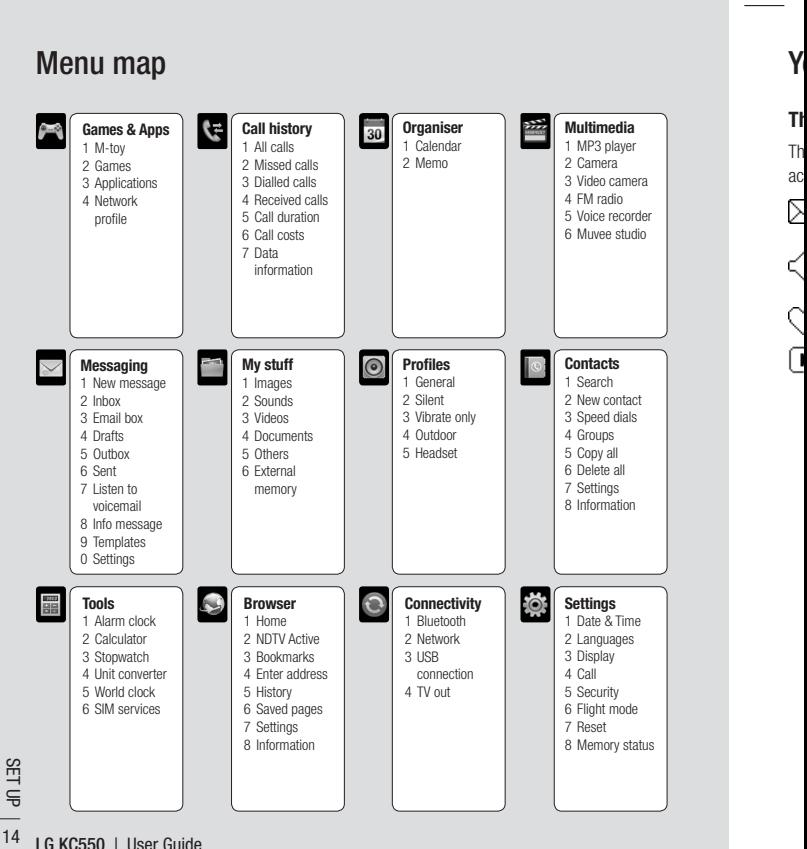

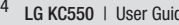

# **Your standby screen**

### **The quick keys**

The quick keys provide easy, one-touch access to your most used functions.

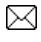

 $\sqrt{\sqrt{ }}$  Select to open your message editor, touch and hold the key.

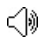

 $\subset$   $\mathbb{S}$  Select to choose a sound profile for your phone.

Select to open the favourites menu.

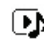

s

 $\overline{\bullet}$  Select to play MP3 file.

### **The main menu**

The main menu provides twelve menu options. To open the main menu:

- **1** Select **Menu**.
- **2** The main menu will appear on the screen.
- **3** When the option you require is highlighted, select **OK** to open.

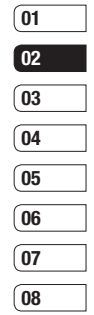

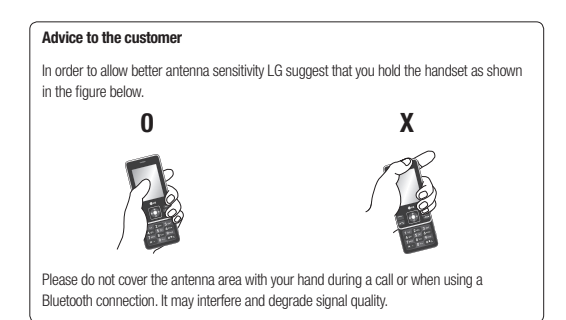

YOUR STANDBY SCREEN YOUR STANDBY SCREEN 15

### **Your standby screen**

### **The status bar**

The status bar uses various icons to indicate things like signal strength, new messages and battery life, as well as telling you whether your Bluetooth is active.

Below is a table explaining the meaning of icons you're likely to see in the status bar.

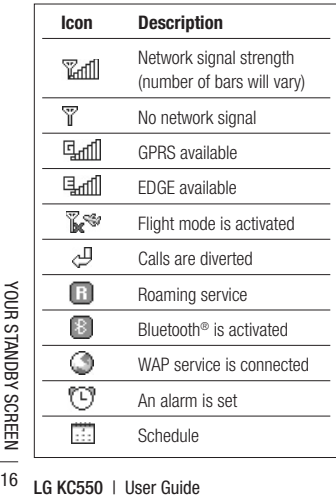

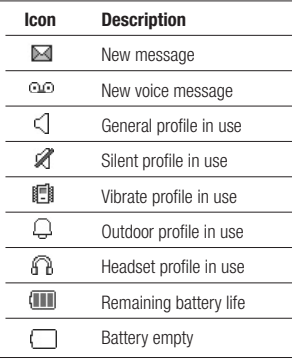

**M123** $\mathbf{1}$  $\overline{2}$ 

**C**

M  $\mathbf{1}$ 

**M**<br>1<br>2<br>3

 $\overline{2}$  $\overline{3}$ 

> **T**c

 $\overline{3}$ 

# **Calls**

### **Making a call**

- **1** Key in the number using the keypad. To delete a digit press  $\Box$ .
- **2** Press **to initiate the call.**
- **3** To end the call, press  $\bullet$ .

**TIP!** To enter + when making an international call, press and hold **0**.

### **Making a call from your contacts**

- **1** Select **Contacts** from the Standby screen and choose Search.
- **2** Using the keypad, enter the first letter of the contact you want to call. For example, for Office, press 6 three times.
- **3** Select **Call** or press **to initiate the** call.

### **Answering and rejecting a call**

When your phone rings, touch **Accept** or press  $\sim$  to answer the call.

While your phone is ringing, then select **Silent** to mute the ringing. This is great if you have forgotten to change your profile to **Silent** for a meeting.

Press **or select Reject** to reject the incoming call.

**TIP!** You can change the settings on your phone to answer your calls in different ways. Press **Menu**, select **Settings** and choose **Call**. Select **Answer mode** and choose from **Slide open**, **Any key** or **Send key only**.

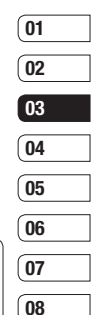

# **Calls**

### **Adjusting the call volume**

To adjust the volume during a call, press the volume key on the right hand side of your phone.

### **Speed dialling**

You can assign a speed dial number to a contact you call frequently.

- **1** Press **Contacts**, then select **Speed dials**.
- **2** Your voicemail is set to speed dial 1 and you cannot change this. Select any other number either by using the navigation key arrows and selecting **Assign** or by pressing the hard key number.
- **3** Your address book will open. Select the contact you'd like to assign to that number using the navigation arrows, then select **OK**.

To call a speed dial number, press and hold the assigned number until the contact appears on screen. The call will initiate automatically; there's no need to press  $\Box$ .

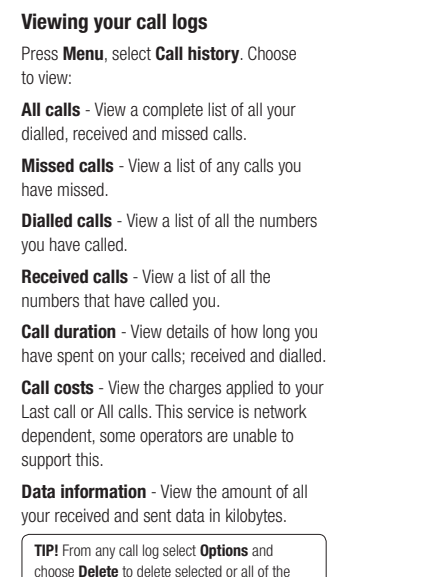

recorded items. **TIP!** Using the navigation key arrows, highlight

any single call entry to view the date and time of the call. To view the call duration select **View**.

**No**  $C\tilde{c}$ fo

> **T a**

**Us 1**

**2 3**

**4**

**5**

### **Using call divert**

- **1** Select **Menu**, select **Settings** and choose **Call**.
- **2** Select **Call divert**.

s

u ed. ur

- **3** Choose whether to divert all calls, when the line is busy, when there is no reply, when you are out of reach, all data calls or all fax calls.
- **4** Choose **Activate** and select whether to divert to voicemail, another number or your favourite number.
- **5** Enter your divert number or select **Search** to browse **Contacts** for your divert number.

**Note:** Charges are incurred for diverting calls. Please contact your network provider for details.

**TIP!** To turn off all call diverts, choose **Cancel all** from the **Call divert** menu.

### **Using call barring**

- **1** Select **Menu**, select **Settings** and choose **Call**.
- **2** Select **Call barring**.
- **3** Choose any or all of the seven options:

**All outgoing Outgoing international Outgoing international except home country All incoming Incoming when abroad Cancel all barrings Change password**

**4** Select **Activate** and enter the call barring password. Please check with your network operator for this service.

**TIP!** Select **Fixed dial number** from the **Call** menu to turn on and compile a list of numbers which can be called from your phone. You'll need your PIN2 code from your operator. When activated, only numbers included in the fixed dial list can be called from your phone.

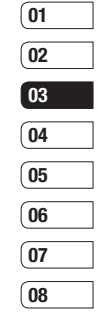

THE BASICS THE BASICS

# **Calls**

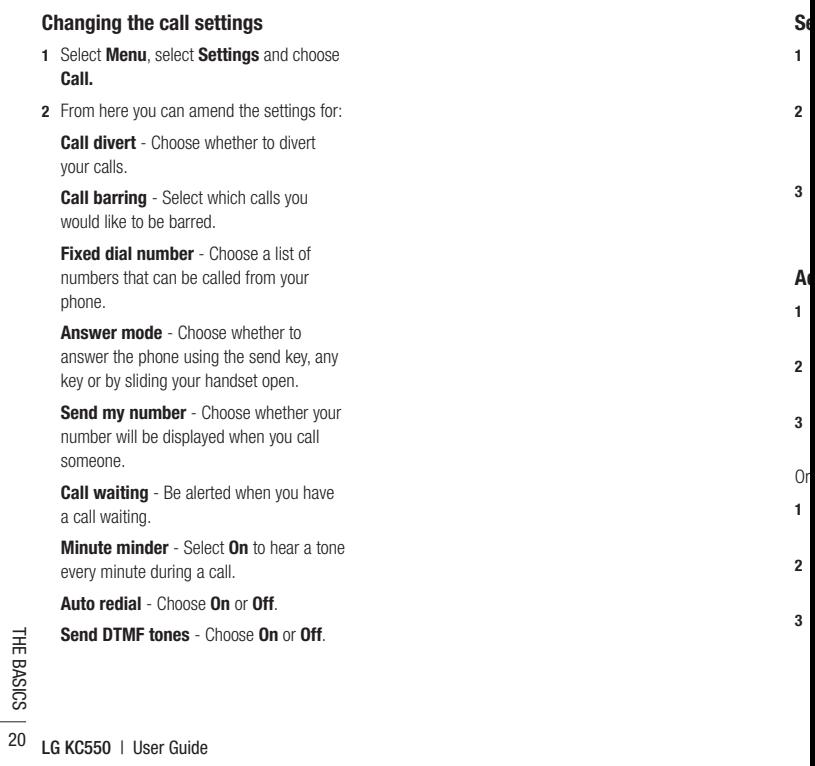

**C**

# **Contacts**

### **Searching for a contact**

- **1** Select **Contacts** from the standby screen, and choose **Search**.
- **2** Using the keypad enter the first letter of the contact you want to call. For example, for Office, press 6 three times.
- **3** To scroll through the contacts and their different numbers use the navigation arrows.

### **Adding a new contact**

- **1** Select **Contacts** and choose **New contact**.
- **2** Choose whether to store your new contact on your **Phone** or **SIM** card.
- **3** Enter all the information you have in the fields provided and select **Save**.
- Or, using the slightly quicker method…
- **1** Enter the number you wish to store on the standby screen and select **Options**.
- **2** Choose **Save** or **Add to existing contact**.
- **3** Enter the relevant information as above and select **Save**.

**Note:** When you are storing a contact's email address, press  $\left( \frac{1}{2} \right)$  to enter a symbol and scroll with the navigation arrows until you see @.

### **Contact options**

There are many things you can do when viewing a contact. Here's how to access and use the Options menu:

- **1** Open the contact you'd like to use. See **Searching for a contact** above.
- **2** Select **Options** to open the list of options. From here you can:

**Edit** - Change any of the contact's details.

 **New message** - Send a message to the contact. If the contact has an email address, select whether you'd like to send a **Message** or **Email**.

**Send via** - Send the contact's details to another person as a business card. Choose to send as a **Text message**, **Multimedia message**, via **Bluetooth** or by **Email**.

 **Delete** - Delete the contact. Select **Yes** if you are sure.

 **New contact** - Add a new contact.

**Multi delete** - Mark multiple contacts to delete.

THE BASICS THE BASICS 21

# **Contacts**

 **Copy to SIM/phone** - Choose to move or copy to the SIM card or phone (depending on where you originally saved the contact).

### **Adding a contact to a group**

You can save your contacts into groups, for example, keeping your work colleagues and family separate. There are a number of groups including **Family** , **Friends** , **Colleague** , **VIP** , **Group1** and **Group2** already set up on the phone.

- **1** Select **Contacts** and choose **Groups.**
- **2** Scroll to the group you wish to add a contact to and select **View** then select **Add** .
- **3** Your contacts will open. Scroll to any contacts you would like to add to the group and press  $\vert\checkmark\vert$  , then select **Done**.
- **4** Select **Yes** if you are sure.

**TIP!** You can assign a ringtone or icon to a group. Select the group you wish to assign the ringtone or icon to and select **Options** and choose an item you want.

#### **Renaming a group** 5 **56C** You can rename any of the groups to fit your lifestyle. **1** Select **Contacts** and choose **Groups** . **2** Select a group you want to rename. **3** Choose **Options**, select **Rename** and enter your new group name.  $\mathbf{g}$ **4** Select **Save** . **Note:** You can only assign a contact to a group or add a picture to a contact that is Yc saved in your phone (not SIM) memory. fro h a **Adding a picture to a contact**  $\blacksquare$ **1234D** You can change the appearance of your  $\overline{2}$ contacts in your address book to include a picture.  $\overline{3}$ **1** Select **Contacts** and choose **Settings** . **2** Select **View options** and choose **With picture** . **3** Then return to the address book and select **e**

**4** Choose **Options** and select **Edit** .

the contact you want to add a picture to.

**123** $\overline{3}$ 

 $\overline{\phantom{a}}$ 

**o**

- **5** Scroll down to the **Photo** section and select **Edit**. Choose **Options** and select **Images** or **New image**. If you select **Images**, you can choose an image that is saved in your phone memory. If you select **New image**, your camera viewfinder will open, so you can take a picture of your contact.
- **6** Select **Save.**

### **Copying your contacts to your SIM**

You can also choose to copy your contacts from your SIM to your handset or from your handset to your SIM.

- **1** Select **Contacts** and choose **Copy All**.
- **2** Select to copy the contacts from **SIM to phone** or **Phone to SIM**.
- **3** Choose whether to **Keep original** or **Delete original**.
- **4** Select **Yes** if you are sure.

### **Deleting all your contacts**

- **1** Select **Contacts** and choose **Delete all**.
- **2** Select to delete contacts from **SIM** or **Phone**.
- **3** Select **Yes** if you are sure.

**4** Enter the password, which is set to 0000 as default, and select **OK**.

### **Viewing information**

Select **Contacts** and choose **Information**. From here you can view your **Service dial numbers**, your **Own numbers** and your **Business card**.

**TIP!** If you haven't yet created a business card, the **Business card** screen will give you the option to create one. Select **New** and enter your details as you would for any contact. Choose **Save**.

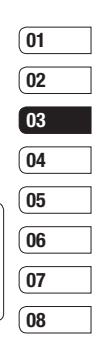

r

# **Messaging**

### **Messaging**

Your KC550 includes functions related to SMS (Short Message Service), MMS (Multimedia Message Service) and email, as well as the network's service messages. Simply press **Menu** and select **Messaging** .

### **Sending a message**

- **1** Press **Menu**, select **Messaging** and choose **New message** .
- **2** Choose **Message** to send an SMS or MMS. (If you want to send an **Email**  see page 26-27 or if you want to send something using **Bluetooth**, see page 49.)
- **3** A new message editor will open. Message editor combines SMS and MMS into one intuitive and easy to switch between mode. The default setting of the message editor is SMS mode.
- **4** Enter your message using either the T9 predictive mode or Abc manual mode. See **Entering text** on page 25 to see how to switch between the different text entry modes.

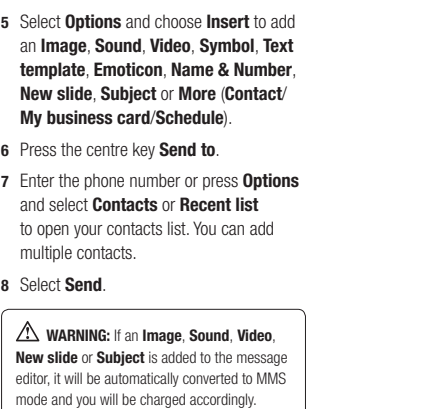

se<br>Co pr To

**E n** Yo th n a cr e all in p T9 1 2 **N o** in p b o To ch**On** $m$ te x  $C \mathcal{C}$ To th **s** 

### **Entering text**

You can enter alphanumeric characters using the phone's keypad. For example, storing names in Contacts, writing a message and creating scheduling events in the calendar all require entering text. The following text input methods are available in the phone: T9 predictive mode, ABC manual mode and 123 mode.

**Note:** Some fields may allow only one text input mode (e.g. telephone number in address book fields).

To turn on T9 mode in the text entry field. choose **Options**, select **Set T9** and choose **On.** With T9 on, you can switch text input mode by pressing  $(\pm \infty)$ . You will notice the text input mode indicator in the upper right corner of the display.

To input a symbol in the text entry field, press the  $\rightarrow \cdot \cdot$  key and select a symbol, then select **OK** .

Complete each word with a space by pressing **0** .

To delete a character, press  $\bullet$  key.

### **T9 predictive mode**

T9 predictive mode uses a built-in dictionary to recognise words you're writing based on the key sequences you press. Simply press the number key associated with the letter you want to enter, and the dictionary will recognise the word once all the letters are entered. For example, press **8** , **3** , **5** , **3** , **7** , **4**, **6** , **6** , **3** to write 'telephone'.

If the word you want doesn't appear, select **Options** and select **New T9 word**, then you can enter the word using ABC manual mode. Your word will be added to the dictionary.

**Note:** You can select a different T9 language by pressing **Options** and select **Writing language** .

### **ABC manual mode**

In ABC manual mode you may need to press the key repeatedly to enter a letter. For example, to write 'hello', press **4** twice, **3** twice, **5** three times, **5** three times again, then **6** three times.

### **123 mode**

Type numbers using one keystroke per number. You can also add numbers whilst in letter modes by pressing and holding the desired key.

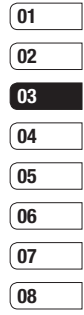

THE BASICS THE BASICS

# **Messaging**

### **Setting up your email**

You can stay in touch on the move using email on your KC550. It's quick and simple to set up a POP3 or IMAP4 email account.

- **1** Press **Menu**, select **Messaging** and choose **Settings** .
- **2** Select **Email** then **Email account** .
- **3** Select **New** .
- **4** You can now choose how your account works:

 **Account name** - Enter a name for this account.

 **Email address** - Enter the account email address.

**My name** - Enter your name.

 **Incoming mail server** - Enter the account details.

**User name** - Enter the account user name.

**Password** - Enter the account password. **Outgoing mail server** - Enter the account details.

**Outgoing mail authentication - Select** on or off.

**LG ACTES**<br> **LG ACTES**<br> **COULD ACTES**<br> **COULD ACTES**<br> **LG KC550** | User Guide<br> **LG KC550** | User Guide **Outgoing server ID** - Enter the account details.

**Outgoing server password** - Enter the account details.

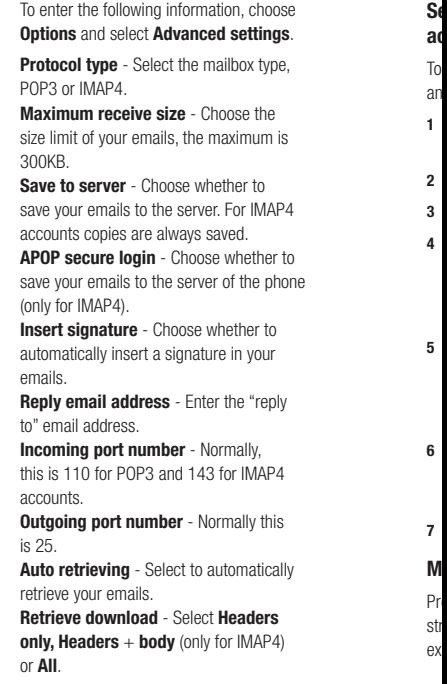

 Now your account is set up, it will appear in the list of accounts in your Email folder.

### **Sending an email using your new account**

To send/receive an email, you should set up an email account (see page 26).

- **1** Select **Menu**, select **Messaging** and choose **New message** .
- **2** Choose **Email** and a new email will open.
- **3** Write a subject then touch OK.
- **4** Enter your message using T9 predictive mode or ABC manual mode. See **Entering text** on page 25 to see how to switch between the different text entry modes.
- **5** Select **Options** and choose an attachment to add: **Image**, **Sound**, **Video**, **Document**, **Contact**, **My business card** or **Schedule** .
- **6** Press **Send** and enter the recipient's address or touch **Options** and select **Contacts** to open your contacts list.
- **7** Press **Send** and your email will be sent.

### **Message folders**

e.<br>4.one yr:<br>4.one yr:

ne

Press **Menu**, select **Messaging**. The folder structure used on your KC550 is fairly selfexplanatory.

**Inbox** - All the messages you receive are placed into your Inbox. From here you can reply, forward and more, see below for details.

**Email box** - Contains all your email messages. Select the account you want to use then select **Retrieve** . Your KC550 will connect to your email account and retrieve your new messages.

**Drafts** - If you don't have time to finish writing a message, you can save what you have done so far here.

**Outbox** - This is a temporary storage folder while messages are being sent.

**Sent** - All the messages you send are placed into your Sent folder.

**Listen to voicemail** - You can access your voicemail box (if provided by your network). When a new voice message is received, the symbol will be displayed on the standby screen.

**Info message** - All info messages and updates received from your operator.

**Templates** - A list of useful messages, already written for a quick reply.

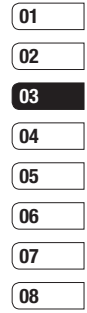

THE BASICS THE BASICS 27

# **Messaging**

### **Managing your messages**

You can use your **Inbox** to manage your messages.

- **1** Press **Menu**, select **Messaging** and choose **Inbox**. Or, a quicker way is to select  $\boxtimes$  on the stand by screen.
- **2** Select **Options** and then choose to:

 **Delete** - Delete the selected message.

 **Reply** - Send a reply to the selected message.

 **Forward** - Send the selected message on to another person.

**Return call** - Call the person who sent you the message.

 **Information** - View the details of a message, for example, the time it was sent.

 **Copy/Move** - Choose to copy or move the selected message to the SIM card or phone.

 **Multi delete** - Delete selected messages.

 **Delete all read** - All opened messages will be deleted.

Will be deleted.<br> **Delete all** - Delete text<br>
multimedia messages<br> **LG KC550** | User Guide **Delete all** - Delete text messages, multimedia messages or all messages.

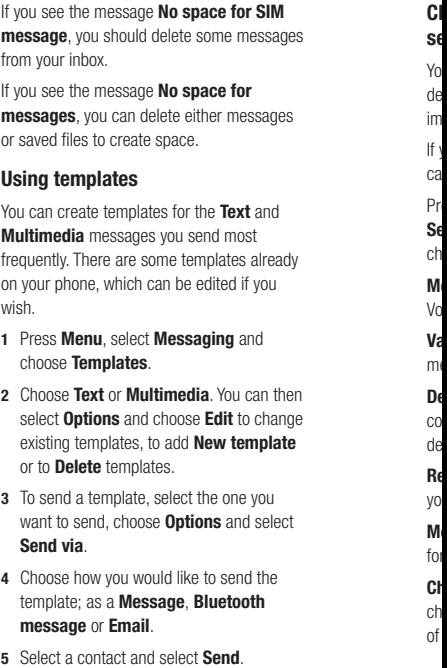

**h**

### **Changing your text message settings**

es s

y<br>en<br>ge

en,

**e**

t

Your KC550 message settings are predefined so that you can send messages immediately.

If you would like to change the settings, you can do this using the **Settings** options.

Press **Menu**, select **Messaging**, then choose **Settings** and **Text message**. You can make changes to:

**Message types** - Convert your text into Voice, Fax, Paging, X.400, Email or ERMES.

**Validity period** - Choose how long your message is stored at the message centre.

**Delivery report** - Choose to receive confirmation that your message was delivered.

**Reply charging** - Choose to be billed for your message recipient's reply.

**Message centre number** - Enter the details for your message centre.

**Character encoding** - Choose how your characters are encoded. This impacts the size of your message and therefore data charges.

**Send long text as** - Choose whether to send your message as SMS or MMS when you enter a text longer than 2 pages in the message field.

**Bearer setting** - Choose whether to send your messages via GSM or GPRS.

### **Changing your multimedia message settings**

Your KC550 message settings are predefined so that you can send messages immediately.

If you would like to change the settings, you can do so using the **Settings** options.

Press **Menu**, select **Messaging**, then choose **Settings** and **Multimedia message** .

You can make changes to:

**Slide duration** - Choose how long your slides appear on screen.

**Priority** - Choose the priority level of your multimedia message.

**Validity period** - Choose how long your message is stored at the message centre.

**Delivery report** - Choose to allow and/or request a delivery report.

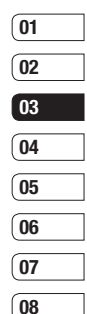

THE BASICS THE BASICS

# **Messaging**

**Read report** - Choose to allow and/or Request a read report.

**Auto download** - Choose to automatically or manually download multimedia messages depending on whether you are at home or roaming.

**Network profile** - Select an operator specific network profile for sending multimedia messages.

**Permitted message type** - Select which type of multimedia messages to allow.

### **Changing your email settings**

You can adapt your email settings to your own preferences.

- **1** Press **Menu**, select **Messaging** and choose **Settings** .
- **2** Select **Email** then you can adapt the following settings:

 **Email account** - You can set up an email account.

 **Access point** - You can set the email access point.

**Retrieve interval** - C<br>
your KC550 checks fo<br>
messages.<br> **CG550** | User Guide **Retrieve interval** - Choose how often your KC550 checks for new email messages.

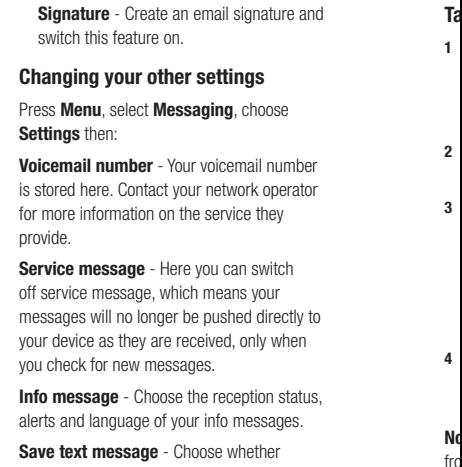

to save your text messages to the phone memory or to the external memory.

N fro se**Ca**

**C**

### **Camera**

nd

er or

to

us,

### **Taking a quick photo**

- **1** Open the lens cover and hold the camera key down on the right side of the handset. The camera's viewfinder will appear on screen.
- **2** Holding the phone horizontally, point the lens towards the subject of the photo.
- **3** Press the camera key halfway. A focus box will appear in the centre of the viewfinder screen. Position the phone so you can see the subject of your photo in the focus box. When the focus box turns green, the camera has focused on your subject.
- **4** Press the centre soft key or press the camera key all the way down to take a photo.

**Note:** You can also access the camera menu from the standby screen. Touch **Menu** and select **Multimedia**, scroll down to and select **Camera** to open the viewfinder.

### **After you've taken your photo**

Your captured photo will appear on the screen. The name of the image runs along the bottom of the screen and you will see six options displayed on the right side of the screen.

**Delete** - Delete the photo you have just taken and confirm by touching Yes. The viewfinder will reappear.

**A New image** - Take another photo straightaway. Your current photo will be saved.

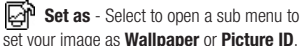

set your image as **Wallpaper** or **Picture ID**.

**Send via** - Select to send the photo as a **Multimedia message** or **Email**. See page 24 for **Sending a message**.

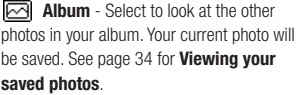

**OK** - Select to take another photo straightaway. Your current photo will be saved.

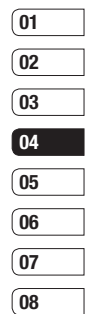

**GET CREATIVE** GET CREATIVE 31

# **Camera**

### **Getting to know the viewfinder**

**Note:** You can adjust the zoom using the volume key on the left side of the phone. The zoom function is only available when the resolution is set to 640 x 480 or below. See **Changing the image size** on page 33 for details.

**TIP!** When using the camera, power  $consumption increases.$  If  $\Box$  icon appears indicating low battery, recharge the battery before use.

### **Using the quick settings**

Select **Options** to access the quick settings options. These include various options for taking photos.

**Self timer**  - The self-timer allows you to set a delay after the capture button is pressed. Choose from 3 seconds, 5 seconds or 10 seconds. Great for that group photo you want to be part of.

**LG KC550 CREATIVE SUCCESSION**, great for dating **A**<br>bijects or at sporting events.<br>**LG KC550 I** User Guide **Continuous shot**  - This enables you to take up to 9 shots automatically in very quick succession, great for taking photos of moving

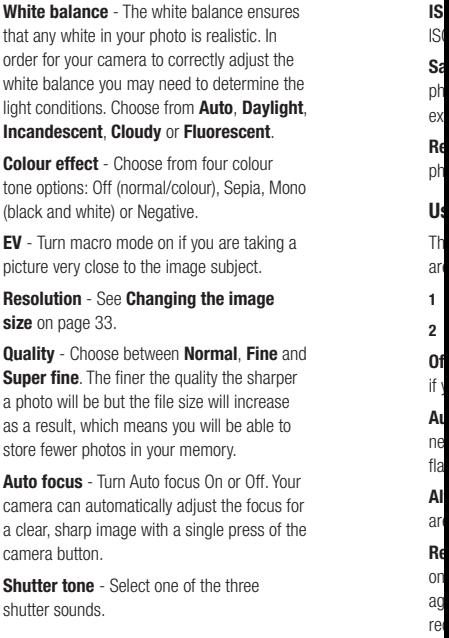

t

**w**

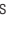

he **ht**,

no

a

nd r

ur or he **ISO** - Set the ISO to Auto, ISO 800, ISO 400, ISO200, ISO 100 or ISO 80.

**Save to** - Choose whether to save your photos to the phone memory or to the external memory.

**Reset settings** - Choose **Yes** to reset your phone to its original camera settings.

### **Using the flash**

The flash is set to **Off** as default, but there are other options.

- **1** Select  $\mathcal{F}$  on the navigation key.
- **2** There are four flash options:

**Off** - The camera will not flash. This is useful if you want to save battery power.

**Auto** - Your camera will assess the lighting needed to take a good picture and use the flash as necessary.

**Always on** - Set the flash to on when you are taking a photo in a dark place.

**Red eve reduction** - The flash will remain on as you compose your picture and flash again as you take the photo in order to reduce red eye.

- **3** Select the flash option you'd like to use.
- **4** When you have made your selection the flash menu will automatically close, ready for you to take your picture.
- **5** The flash icon in the viewfinder will change according to your new flash mode.

**Note:** When you exit the camera, the flash setting will revert to the default **Auto** mode.

### **Changing the image size**

You can change the size of the photo to save memory space. The more pixels, the larger the file size, which in turn means they take up more of your memory. If you want to fit more pictures on to your phone you can alter the pixel number to make the file size smaller.

- **1** Press **Options** and select **Resolution** from the toolbar.
- **2** Select a pixel value from the six numerical options (320X240, 640X480, 1280X960, 1600X1200, 2048X1536, 2560X1920).
- **3** Press **OK** to implement your changes.

**Note:** The zoom function varies depending on the resolution the camera is set to. The zoom function is only available when the resolution is set to 640 x 480 or below.

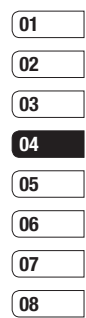

田

#### **Camera VViewing your saved photos** S **Sh1234567NocaMe 1** You can access your saved photos from  $\blacksquare$ within the camera mode and from the standby screen. From the viewfinder. simply select on the navigation key. From the standby screen you should select  $\overline{2}$ **Menu**, then select **My stuff** and **Images** . **2** Your gallery will appear on screen. **3** Use the navigation keys to select the  $\overline{3}$ photo you want to view and select **View** to enlarge it. **Setting a photo as Wallpaper or Picture ID** 5 From your image gallery, use the navigation keys to select an image and choose **Options** and **Set as** to use the selected image as ĥ **Wallpaper** or **Picture ID** for one of your contacts.  $\overline{7}$ **Note:** Picture ID can only be added to N. contacts saved to your phone, not your SIM. Cá M an vi e

**LG KC550** | User Guide 34<br> **LG KC550** | User Guide
### **Video camera**

#### **Shooting a quick video**

- **1** Open the lens cover and hold the camera key down on the right side of the handset. The camera's viewfinder will appear on screen.
- **2** Choose **Video** on the top right corner of the screen. The video camera's viewfinder will appear on screen.
- **3** Point the camera lens towards the subject of the video.
- **4** Press the camera key on the right side of the handset to start recording.
- **5 REC** will appear in the bottom left corner of the viewfinder and a timer will show the length of your video.
- **6** To pause the video select **Pause** and resume by selecting **Resume**.
- **7** Select **Stop** to stop recording.

**Note:** You can also access the **Video camera** from the standby screen. Select **Menu** and select **Multimedia**, scroll down and select **Video camera** to open the viewfinder

#### **After you've shot your video**

The name of the video runs along the bottom of the screen and six options will be displayed on the right side of the screen.

**Delete** - Delete the video you have just recorded and confirm by selecting Yes. The viewfinder will reappear.

**H** $\uparrow$ **N New video** - Select to shoot another video straight away. Your current video will be saved.

**Play** - Select to play the video you have just recorded.

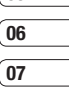

**08**

```
Send via - Select to send the video
as a Multimedia message or Email. See 
page 24 for Sending a message.
```
**Album** - Select to look at the other

video clips in your album. Your current video clip will be saved. See page 37 for **Watching your saved videos.**

**OK** - Select to record another video straight away. Your current video will be saved.

> **GET CREATIVE** GET CREATIVE 35

### **Video camera**

#### **Getting to know the viewfinder**

**Note:** You can adjust the zoom using the volume key on the left side of the phone.

#### **Using the quick settings**

Select **Options** to access the quick settings options. These include various options for recording videos.

**Mode** - To record a video you want to send in a multimedia message, select **MMS**.

**Colour effect** - Choose from four colour tone options: **Off** (normal/colour), **Sepia**, **Mono** (black and white) or **Negative**.

**Brightness** - Contrast defines the difference between light and dark in an image. A low contrast image will appear foggy, whereas a high contrast image will appear much sharper. Use the navigation keys to slide the contrast indicator along the bar, towards - for a lower contrast, hazier image or towards + for a higher contrast, sharper image.

**LG KC550 LG KC550 LG KC550 LG KC550 LG KC550 LG CHOOSE**<br> **LG KC550 LG KC550 LG** User Guide **Resolution** - If you want to fit more videos onto your phone you can alter the pixel number to make the file size smaller. 176X144, 320X240, 640X480, 720X480.

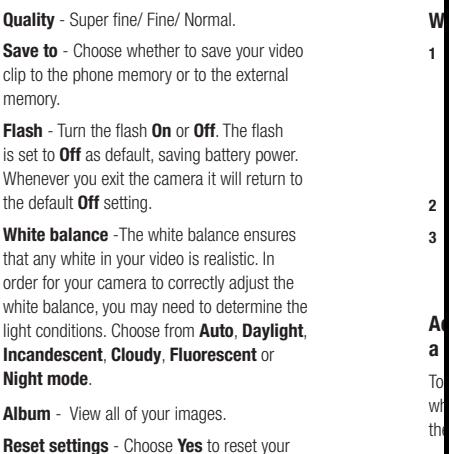

phone to it's original video camera settings.

#### **Watching your saved videos**

- **1** You can access your saved videos either from within video camera mode or from the standby screen. From the Options menu select **Album**. From the standby screen you should touch **Menu**, then select **My stuff** and **Videos** .
	- **2** Your gallery will appear on screen.

eo r.<br>to<br>he

 $\mathbf{S}$ 

ŕ 'n

١Ō

**ht**,

he

**3** Use the navigation keys to select the video you want to view and touch the centre soft key to watch it.

#### **Adjusting the volume when viewing a video**

To adjust the volume of the audio on a video whilst it is playing, use the volume keys on the right side of the handset.

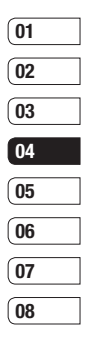

# **MP3 player**

### **MP3 player**

Your LG KC550 has a built-in MP3 player so you can play all your favourite music.

To access the MP3 player, press  $\overline{\bullet}$  from the standby screen, or select **Menu** and select **Multimedia** then **MP3 player** . From here you have access to:

**All songs** - Contains all of the songs you have on your phone.

**My playlist** - Contains any playlists you have created as well as **On the go** , **Recent songs**  and **Favourite songs** .

**Artists** - Browse through your music collection by artist.

**Albums** - Browse through your music collection by album.

**Genres** - Browse through your music collection by genre.

**Settings** - Adjust your music settings.

#### **Transferring music onto your phone**

The easiest way to transfer music onto your phone is via Bluetooth or your sync cable. To transfer using Bluetooth:

Fransfer using Bluetooth<br> **LG KC550 LG KC550 LG KC550 LG CHARGET**<br> **LG KC550 LG CHARGET 1** Make sure both devices have Bluetooth switched on and are visible to one another.

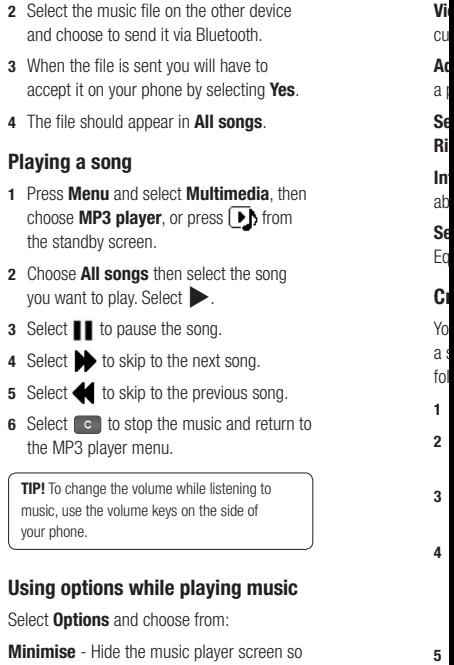

### **Using options while playing music**

Select **Options** and choose from:

**Minimise** - Hide the music player screen so that you can continue using your phone as normal while music is playing.

**View playlist**  - Look at the playlist you are currently listening to.

**Add to playlist**  - Adds the current track to a playlist.

**Set as** - Set the current track as your **Ringtone** or **Message tone** .

**Information** - You can view information about the MP3 file you are listening to.

**Settings** - Change the Shuffle, Repeat, or Equalizer settings.

#### **Creating a playlist**

You can create your own playlists by choosing a selection of songs from the **All songs** folder.

- **1** Press **Menu** and select **Multimedia** .
- **2** Choose **MP3 player** , then select **My playlist** .
- **3** Press **Options** and select **New playlist** , enter the playlist name and press **Save** .
- **4** The **New playlist** folder will show. Select all of the songs that you would like to include in your playlist by scrolling to them and selecting  $\blacktriangledown$ .
- **5** Select **Save** to store the playlist.

#### **Playing a playlist**

- **1** Press **Menu** and select **Multimedia** .
- **2** Choose **MP3 player** , then select **My playlist** .
- **3** Select the playlist you would like to play and select **View**, then select  $\blacktriangleright$ .

#### **Editing a playlist**

From time to time, you may want to add new songs or delete songs from a playlist.

If you want to organise your playlists, you can edit them using the **Options** menu.

- **1** Press **Menu** and select **Multimedia** .
- **2** Choose **MP3 player**, then select **My playlist** .
- **3** Scroll to the playlist you want to edit and select **View**, then select **Options**. Choose from:

 **Add** - You can add songs to the playlist using this option.

 **Remove** - Remove a song from the playlist. Select Yes to confirm.

 **Multi remove** - Delete selected songs from the playlist.

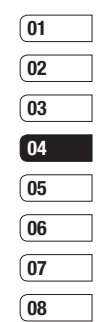

.en

'n

### **MP3 player F**

**Remove all** - Remove all of the songs from the playlist.

 **Information** - View the playlist information.

#### **Deleting a playlist**

- **1** Press **Menu** and select **Multimedia**.
- **2** Choose **MP3 player**, then select **My playlist**.
- **3** Scroll to the playlist you want to delete and select **Options**.
- **4** Select **Delete all** and select **Yes** to confirm

#### **Note:**

As a result of the Digital Rights Management (DRM) system, some of the media items you download from the Internet or receive by MMS may have a "Purchase right" menu to access them. You can acquire the key to purchase the right from the website which owns the rights to the contents.

**Us** Yo yo list **No** or the th **Se** Yo by au sp to ch To **1**

**2**

**3**

Music is copyright protected in international treaties and national copyright laws. It may be necessary to obtain permission or a licence to reproduce or copy music. In some countries national law prohibits private copying of copyrighted material. Please check the national legislation of the applicable country concerning the use of such material.

## **FM radio**

t<br>be

to

ገና

#### **Using the FM radio**

Your LG KC550 has an FM radio feature so you can tune into your favourite stations to listen on the move.

**Note:** You will need to insert your headset in order to listen to the radio. Insert the plug into the headset socket (this is the same socket that you plug your charger into).

#### **Searching for stations**

You can tune radio stations into your phone by searching for them either manually or automatically. They will then be saved to specific channel numbers so you don't have to keep re-tuning. You can save up to 12 channels in your phone.

To auto tune:

- **1** Press **Menu** and select **Multimedia**, then choose **FM radio** .
- **2** Select **Options** and choose **Auto scan** then select **Yes** .
- **3** Each time a station is found, your KC550 will ask if you want to save it. Select **Yes**  if you want to store the channel and **No** if you don't. Any stations you choose to save will automatically be allocated to a channel number in your phone.

To manually tune:

- **1** Press **Menu** and select **Multimedia**, then choose **FM radio** .
- **2** Select a channel number that you want to save a station to and choose **Edit** .
- **3** To enter your station, use the navigation keys to search or enter the frequency using the keypad, then select **Save** .

**Note:** You can also edit the stations you have saved in a channel number.

**TIP!** To improve the reception extend the headset cord, which functions as the radio antenna.

#### **Resetting channels**

- **1** Press **Menu** and select **Multimedia**, then choose **FM radio** .
- **2** Select **Options** and select **Reset channels**. Choose Yes to confirm the reset. Each channel will return to the starting 87.5Mhz frequency.

#### **Listening to the radio**

- **1** Press **Menu** and select **Multimedia**, then choose **FM radio** .
- **2** Select the channel number of the station you would like to listen to.

**Note:** You can listen to the radio via a built-in speaker. Press **Options**, select **Listen via** and choose Speaker.

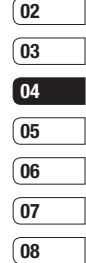

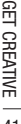

# **Voice recorder**

#### **Using the voice recorder**

Use your **Voice recorder** to record voice memos or other sounds.

#### **Recording your voice memo**

- **1** Press **Menu** and select **Multimedia**, then choose **Voice recorder** .
- **2** Press  $\odot$  to begin recording.
- **3** Select **Pause** to pause the recording.
- **4** Choose **Stop** to end the recording.
- $5 \text{ Select}$  to listen to the recording.

**Note:** You can listen to all of the voice recordings you have saved by selecting **Album** .

#### **Sending a voice recording**

- **1** Once you have finished recording, select **Options** .
- EGET If you choose **Bluetoo**<br>
prompted to turn Bluet<br>
THE<br>
THE<br>
42 LG KC550 | User Guide **2** Select **Send via** and choose from **Multimedia message** , **Bluetooth** or **Email**. If you choose **Message** or **Email**, the recording will be added to the message and you can write and send it as normal. If you choose **Bluetooth**, you will be

prompted to turn Bluetooth on.

**TIP!** If you plan to send your recording as a message, before you start recording, select **Options**, select **Recording mode** and choose **MMS**. This will ensure that the recording fits into a message.

#### **Using the muvee studio**

The Muvee studio allows you to create an image slide show combined with music.

- **1** Press **Menu** and select **Multimedia**, then choose **Muvee studio** .
- **2** Choose the music track that you would like to use.
- **3** Mark the images that you would like to use in your slide show, and choose **Done** .
- **4** The new muvee will begin to play. To save your slide show press **Save** .

**Note:** You can use the Options menu to choose where to save your slide show (Phone or External memory), the duration mode (General or MMS) and the play order (Random or Sequential).

Yo<br>bh ac<br>ar a m  $m$ **VC** All **st u** o p **I m I m**ar<br>ph im**Im**Th**Im**

> yo av<br>ph **in f T h** d e

**M**

## **My stuff**

You can store any multimedia files into your phone's memory so that you have easy access to all of your pictures, sounds, videos and games. You can also save your files to a memory card. The advantage of using a memory card is that you can free up space on your phone's memory.

All your multimedia files will be saved in My **stuff**. Select **Menu** then select **My stuff** to open a list of folders.

#### **Images**

n<br>se<br>e<br>ene om

ıΑ m

se

n

ke

**Images** contains a folder of default images and default flash files pre-loaded onto your phone, images downloaded by you and images taken on your phone's camera.

#### **Images options menu**

The options which are available to you in **Images** depend on what type of image you have selected. All of the options will be available for pictures you have taken on the phone's camera. Only the **View**, **Set as**, **File info**, **Slide show**, **Sort by** and **List view**  / **Thumbnail view** options are available for default images.

In the **Images** folder, select **Options** to bring up your list of options.

**Delete** - Delete the selected image.

**Set as** - Set the selected image as your **Wallpaper** or as a **Picture ID** .

**Send via** - Send the selected image to a friend via **Multimedia message**, **Bluetooth** or **Email** .

**Note:** The image may need to be resized before it can be sent by MMS.

**File** - Rename, make animation or view the information (Name, Size, Date, Time, Resolution, Type and Copyright) of the selected image. If you have an external memory card inserted two additional options will show: **Move to external memory** and **Copy to external memory** .

**Print via** - Print an image file via **Bluetooth** or **Pictbridge** .

**Slide show** - See **Creating a slide show** on page 45.

**New folder** - Create a new folder within the main Images folder.

**Mark/Unmark** - Select more than one image to delete.

**Delete all** - Delete all the photos in your Images folder.

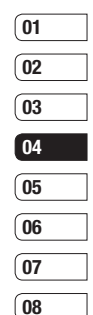

**GET CREATIVE** GET CREATIVE

# **My stuff**

**Sort by** - Arrange your images by **Date**, **Type** or **Name** .

**List view / Thumbnail view** - Change the way you view your photos.

#### **Sending a photo**

- **1** Press **Menu** then select **My stuff** .
- **2** Select **Images** .
- **3** Select a photo and choose **Options** .
- **4** Select **Send via** and choose from **Multimedia message** , **Bluetooth** or **Email** .
- **5** If you choose **Multimedia message** or **Email**, your photo will be attached to the message and you can write and send the message as normal. If you choose **Bluetooth**, you will be prompted to turn Bluetooth on and your phone will search for a device to send the picture to.

### **Organising your images**

- **1** Press **Menu** then select **My stuff** .
- **2** Select **Images** .
- **LG COURE OPTIONS THEN SERVE SOFT BY A Choose from Date, Type or Name.**<br> **3** 4 Choose from Date, Type or Name.<br> **3** LG KC550 | User Guide
	- **4** Choose from **Date** , **Type** or **Name** .

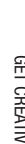

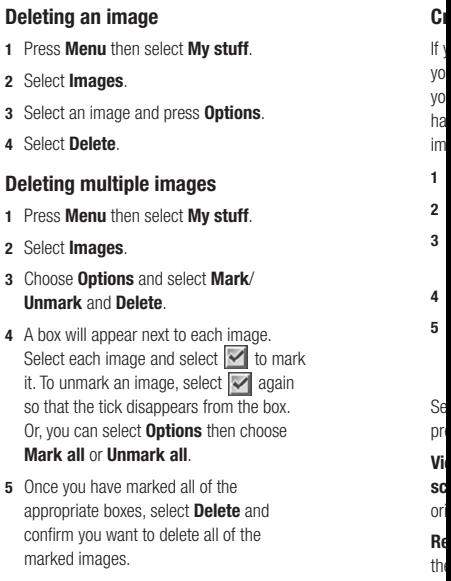

#### **Creating a slide show**

If you want to look at all of the images on your phone or scan through what you've got, you can create a slide show to save you from having to open and close each individual image.

- **1** Press **Menu** then select **My stuff** .
- **2** Select **Images** .
- **3** Select the photo you would like to begin the slide show and select **Options** .
- **4** Choose **Slide show** and it will begin.
- **5** Press **Pause** to pause the slide show and **Quit** to end the slide show and return to the **Images** folder.

Selecting **Options** during the slide show presents further options:

**View** - Choose between **Full image** and **Full screen**. Select **Landscape** to change the orientation of the image.

**Repeat on / off** - Decide whether you want the slide show on repeat or not.

#### **Sounds**

The **Sounds** folder contains the **Default sounds**, your voice recordings and sound files downloaded by you. From here you can manage, send or set sounds as ringtones.

#### **Using a sound**

- **1** Press **Menu** then select **My stuff** .
- **2** Scroll to and select **Sounds** .
- **3** Select **Default sounds** or choose from the list of voice recording files.
- 4 Select a sound and press > to listen to it.
- **5** Select **Options**, select **Set as** and choose from **Ringtone**, **Ringtone ID** and **Message tone** .

#### **Videos**

The **Videos** folder shows the list of downloaded videos and videos you have recorded on your phone.

#### **Watching a video**

- **1** Press **Menu** then select **My stuff** .
- **2** Scroll to and select **Videos** .
- **3** Select a video and press  $\blacktriangleright$ .

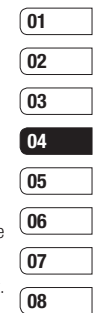

# **My stuff**

#### **Using options while video is paused**

By selecting **Options** , the video you are playing will be in pause mode and you can choose from:

**Delete** - Delete the video.

**Send via** - Send the video to a friend via **Multimedia message** , **Bluetooth** or **Email** .

**Information** - View the Name, Size, Date, Time, Type and Copyright details of the selected file.

#### **Sending a video clip**

- **1** Press **Menu** then select **My stuff** .
- **2** Scroll to and select **Videos** .
- **3** Select the video clip you want and press **Options** .
- **4** Press **Send via** and choose from **Multimedia message** , **Bluetooth** or **Email** .
- **LG KC550 L** User Guide<br> **LG KC550 L** User Guide<br> **LG KC550 L** User Guide **5** If you choose **Message** or **Email**, your video clip will be attached to the message and you can write and send the message as normal. If you choose **Bluetooth**, you your phone will search for a device to send the video to.

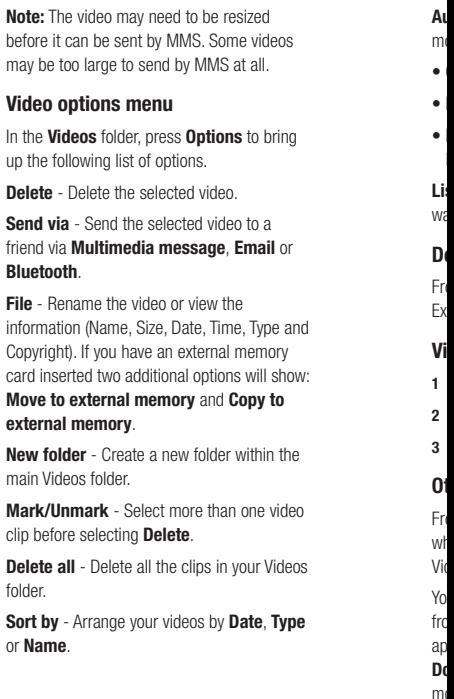

- 
- 
- o os
- 
- **pe**

**Auto next play** - Allows to set the play mode: **Off**, **Repeat once** and **Repeat all** .

- Off: Plays the selected file.
- Repeat once: Plays all files in a list once.
- Repeat all: Continues to play all files in a list repeatedly.

**List view / Thumbnail view** - Change the way you view your videos.

#### **Documents**

From the **Documents** menu, you can view Excel, PowerPoint, Word, Text and PDF files.

#### **Viewing a document**

- **1** Press **Menu** then select **My stuff** .
- **2** Select **Documents** .
- **3** Select a document and press **View** .

#### **Others**

From the **Others** menu, you can view the files which are not saved in the Images, Sounds, Videos or Documents folders.

You may find that when you transfer files from your computer to your phone, they appear in the **Others** folder rather than the **Documents** folder. If this happens you can move them.

- To move a file from **Others** to **Documents:**
- **1** Press **Menu**, then select **My stuff** followed by **Others** .
- 2 Select a file and select **Options**.
- **3** Press **Move**, then select **Move** again.

#### **External memory**

If you've inserted a memory card it will be displayed as a folder within **My stuff**. Your external memory folder will be divided into five further folders: **Images**, **Sounds**, **Videos**, **Documents** and **Others**. Each folder will contain all the files of that type which are saved to your memory card rather than your handset.

#### **Using your phone as a mass storage device**

Your KC550 can be used as a mass storage device, just like a USB stick. This is a great way of moving your files from your computer to your phone. If you've inserted a memory card, when connecting as **Mass storage**, the phone will be displayed as two drives on your computer: the handset memory and external memory.

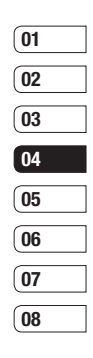

## **My stuff**

- **1** Press **Menu**, select **Connectivity** .
- **2** Select **USB Connection** .
- **3** Scroll to **Mass storage** and select **OK** .
- **4** Insert the smaller end of the USB cable into the USB cable connector on the edge of the KC550. Plug the larger end into the USB port of your computer.
- **5** A removable disk folder will open automatically on your computer, two if you have a memory card inserted, showing all the folders on your phone or memory card.
- **6** Drag and drop your images, videos, music or documents into the correct folders.
- **7** Safely remove your phone by clicking on the **Safely remove hardware** icon in your desktop toolbar.
- **8** When you want to then access a file, for example an image, press **Menu**, then select **My stuff** followed by **External memory** then **Images**. All the images you transfer will be contained in this file

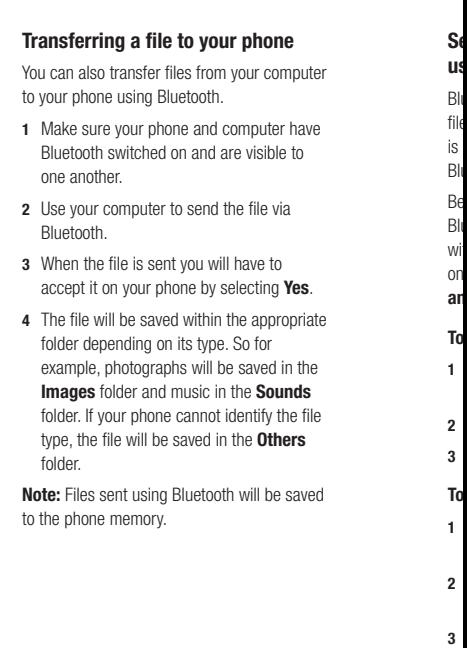

 $\overline{3}$ 

 $\overline{2}$ 

ïρ

'nη

- ter e<br>te<br>ele ele ıte
- e
- le
- эd

#### **Sending and receiving your files using Bluetooth**

Bluetooth is a great way to send and receive files as no wires are needed and connection is quick and easy. You can also connect to a Bluetooth headset to make and receive calls.

Before you can start sharing files using Bluetooth, you will need to pair your phone with another Bluetooth device. For information on pairing devices, see **Pairing with another Bluetooth device** on page 60.

#### **To switch Bluetooth on:**

- **1** Press **Menu** and select **Connectivity**, then choose **Bluetooth** .
- **2** Select **Bluetooth on/off** and choose **On** .
- **3** Select **Off** to switch Bluetooth off.

#### **To send a file:**

- **1** Open the file you want to send, typically this will be a photo, video or music file.
- **2** Select **Options** and choose **Send via**, then **Bluetooth** .
- **3** Select **Yes** to turn Bluetooth on if it is not already activated.
- **4** Your KC550 will automatically search for other Bluetooth enabled devices within range.
- **5** Pair KC550 to other Bluetooth enabled device.
- **6** Choose the device you want to send the file to and select **Send**.

#### **To receive a file:**

**1** To receive files, your Bluetooth must be both **On** and **Visible** . See **Changing your Bluetooth settings** on page 59 for more information.

![](_page_50_Figure_22.jpeg)

**2** A message will prompt you to accept the file from the sender, select **Yes** to receive the file.

**TIP!** Keep an eye on the progress bar to make sure your file is sent.

**Note** The Bluetooth ® word mark and logos are owned by the Bluetooth SIG, Inc. and any use of such marks by LG Electronics is under licence. Other trademarks and trade names are those of their respective owners.

## **Games and Apps**

#### **Games and Apps**

Your KC550 comes with preloaded games to keep you amused when you have time to spare. If you choose to download any additional games or applications they will be saved into this folder.

### **Playing a game**

- **1** Press **Menu** and select **Games & Apps**.
- **2** Select **Games**.
- **3** Choose the game you want to play and select **Play**.

#### **Viewing applications**

You can manage the Java applications installed in your phone by using the **Applications** menu. You can also delete downloaded applications.

- **1** Press **Menu** and select **Games & Apps**.
- **2** Select **Applications**.
- **3** View and manage any applications you have.

![](_page_51_Picture_212.jpeg)

## **Organiser**

#### **Adding an event to your calendar**

- **1** From the standby screen press **Menu**, and select **Organiser**, then **Calendar**.
- **2** Select the date you would like to add an event to. You can choose a date either by scrolling to it using the navigation keys or by selecting **Options** and **Go to date** in order to enter a date.
- **3** Select **New** and scroll down to enter the time you would like your event to begin. Scroll down and enter the end time of your event.
- **4** Scroll down again and choose whether you would like to set an **Alarm** for the event. Scroll left or right to see the available options. You can set the alarm to go off at the starting time of the event or at a set period of time before the event starts to remind you the event is coming up.
- **5** Scroll down and enter a **Subject** for the event. Use the keypad to type letters and numbers.
- **6** Scroll down once more to select whether the event is occurring **Once** or repeated at **Daily**, **Weekly**, **Monthly** or **Yearly**  intervals. If the event is repeated, you can

also scroll down to enter an **Expiration date** for when the events will stop completely.

**7** Select **Save** and your event will be saved in the calendar. A square cursor will mark the days that any events have been saved to.

#### **Editing a calendar event**

- **1** From the standby screen press **Menu**, and select **Organiser**, then **Calendar**.
- **2** Choose **Options** and select **All schedules** to see a list of all your events. Scroll to the event you would like to edit and select **View**. Alternatively select the day of the event in the calendar and select **View**.
- **3** Select **Edit** and scroll to the event detail you want to change. Make your modifications and select **Save** to store the edited event.

**Note:** You can delete an event from your calendar by selecting to view the event and then pressing **Options** and **Delete**.

![](_page_52_Picture_267.jpeg)

![](_page_52_Picture_268.jpeg)

### **Organiser** T **Sharing a calendar event 1** From the standby screen press **Menu**, and select **Organiser**, then **Calendar**. **2** Select the event you would like to share and choose **Options**. **3** Choose **Send via** and select from **Text message**, **Mutimedia message**, **Bluetooth** or **Email**. **Adding a memo 1** From the standby screen press **Menu**, and select **Organiser**, then **Memo**. **2** Select **New** and type your memo.

**3** Select **Save**.

**4** Your memo will appear on screen the next time you open the memo application.

**TIP!** You can edit an existing memo. Select the one you want to edit, press **Options** and select **Edit**.

**LG KC550** | User Guide <sup>52</sup>GET ORGANISED

**2**

**Se 1**

**2 3**

**4**

**5**

**6**

**7**

**8 No Us 1**

### **Tools**

#### **Setting your alarm**

- **1** From the standby screen press **Menu**, and select **Tools**, then **Alarm clock**.
- **2** Select **New**.
- **3** Scroll down and enter the time you would like the alarm to sound at.
- **4** Choose the repeat type to indicate whether you would like your alarm to sound **Once**, **Daily**, **Mon - Fri**, **Mon - Sat**, **Sat - Sun**, or **Choose weekday**.
- **5** Scroll down and choose whether you would like the alarm to **Always sound**, **Always vibrate** or **Follow profile**.
- **6** Scroll down to choose the alarm tone. Choose **Sounds** to select a new sound.
- **7** Scroll down and enter a name for the alarm or keep the suggested name.
- **8** Select **Save**.

**Note:** You can set up to 5 alarms.

#### **Using your calculator**

- **1** From the standby screen press **Menu**, and select **Tools**, then **Calculator**.
- **2** Press the numeric keys to input numbers.
- **3** For simple calculations, select the function you require  $(+, -, \times, \div)$ , followed by =.
- **4** For more complex calculations, select **Function** to select a command.
- **5** Select **Clear** to clear the screen and start a new calculation.

#### **Using the stopwatch**

- **1** From the standby screen press **Menu**, and select **Tools**, then **Stopwatch**.
- **2** Select **Start** to begin the timer.
- **3** Choose **Lap** if want to record a lap time. The duration of an individual lap time (up to 20 times) can be saved.
- **4** Select **Stop** to end the timer.
- **5** Choose **Resume** to restart the stopwatch at the time you stopped it at or select **Reset** to return to zero.

![](_page_54_Figure_23.jpeg)

GET ORGANISED GET ORGANISED 53

# **Tools B**

#### **Converting a unit**

- **1** From the standby screen press **Menu**, and select **Tools**, then **Unit converter**.
- **2** Choose whether you would like to convert **Currency**, **Area**, **Length**, **Weight**, **Temperature**, **Volume** or **Velocity**.
- **3** Scroll up to choose from the unit of measurement you want to enter. Scroll left and right to select a unit, then scroll down and enter the unit quantity.
- **4** Scroll down to the unit conversion box and choose the unit measurement you want to convert into. The conversion will show automatically in the line below.

#### **Adding a city to your world clock**

- **1** From the standby screen press **Menu**, and select **Tools**, then **World clock**.
- **2** Scroll up, down, left or right to navigate the globe and choose a continent.
- **3** Select **Zoom in** to zoom into an area and choose from the cities in that area.
- **4** Press **OK**.
- 

### **SIM services**

This feature depends on SIM and the network services.

In case the SIM card supports SAT (i.e. SIM Application Toolkit) services, this menu will be the operator specific service name stored on the SIM card.

**No**

W<sub>1</sub> **VC** fo tra hr m **Ac 1 2**

 $C \mathcal{C}$  $C \mathcal{C}$ 

ne

**LG A Press OK.**<br> **LG KC550 | User Guide 54**<br> **LG KC550 | User Guide** 

### **Browser**

With a browser at the tip of your fingers. you can get up to date news and weather forecasts as well as information on sports or traffic whenever you need it. In addition, the browser allows you to download the latest music, ringtones, wallpapers and games.

#### **Accessing the web**

- **1** Press **Menu** and select **Browser**.
- **2** To access the browser homepage directly select **Home**. Alternately, select **Enter address** and type in your desired URL, followed by **Connect**.

**Note:** An additional cost is incurred when connecting to this service and downloading content. Check your data charges with your network provider.

#### **Adding and accessing your bookmarks**

For easy and fast access to your favourite websites, you can add bookmarks and save web pages.

- **1** Press **Menu** and select **Browser**.
- **2** Select **Bookmarks**. A list of your bookmarks will appear on the screen.
- **3** To add a new bookmark, select **Options**  and choose **New bookmark**. Enter a name for your bookmark followed by the URL.
- **4** Press **Save**. Your bookmark will now appear in the list of bookmarks.
- **5** To access the bookmark simply scroll to the required bookmark and select **Connect.** You will be connected to your bookmarked page.

![](_page_56_Figure_13.jpeg)

#### rk

be n

**Saving a page**

**This page**. **3** Select **OK**.

**2** Select **Saved pages**.

saved pages.

described on page 55.

#### **Browser S 1** Access your required web page as **2** Choose **Options** and scroll to **Save**, select **Accessing a saved page 1** Press **Menu** and select **Browser**. **3** Select the required page and press **Open**. **TIP!** This menu will also allow you to delete **Viewing your browser history 1** Press **Menu** and select **Browser**. **2** Select **History** and select **OK**. **3** A list of web page titles you have accessed recently will be displayed. To access one of these pages, scroll to the required page **Changing the web browser settings 1** Press **Menu** and select **Browser**. **2** Select **Settings**. **3** You can choose the way your mobile handles, displays and uses information when browsing the internet. You can amend settings within **Network profiles**, **Rendering mode**, **Cache**, **Cookies**, **Security certificates**, **Show image**, **JavaScript** and **Storage location**. **4** Once you have changed your settings, select **OK**. **W** to **No**  $\mathsf{D}^{\varepsilon}$ **Ch** Yo st pr **Ge Pe** Yo **1 2 3**

and select **Connect**.

**Ch**

Yo

an

**1**

### **Settings**

**g s**

**s**,

Within this folder you can adapt your settings to make your KC550 personal to you.

**Note:** For information on call settings see page 20.

#### **Changing your profiles**

You can quickly change your profile from the standby screen. Simply press  $\leq$   $\mathbb{\hat{D}}$  then the profile you would like to activate. Choose from **General**, **Silent**, **Vibrate only**, and **Outdoor** .

#### **Personalising your profiles**

You can personalise each profile setting.

- **1** Press **Menu** and select **Profiles**.
- **2** Choose the profile you want and select **Personalise** .
- **3** For the **Silent** and **Vibrate only** profiles, you can adapt the vibration. For the other profiles, you can change all of the sounds and alert options available in the list. (Please refer to your handset for details.)

#### **Changing your date & time**

You can set functions relating to the date and time.

- **1** Press **Menu** and select **Settings** .
- **2** Select **Date & Time** and choose from the list below:

**Set date** - You can enter the current date.

**Date format** - You can set the date format. (YYYY/MM/DD, DD/MM/YYYY, MM/DD/YYYY)

**Set time** - You can enter the current time.

**Time format** - You can set the time format to either 24 hours or 12 hours.

**Auto update** - Select **On** , the phone will automatically update the date and time.

#### **Changing the language**

Go to **Settings** and **Languages** to change the language for any text in your phone. Any change will also alter the language input mode.

#### **Changing your display settings**

- **1** Press **Menu** and select **Settings**.
- **2** Select **Display** and choose from:

**Wallpaper** - Choose a wallpaper to appear on your screen display.

**Clocks** - Choose to have the time and date visible on your standby screen. Choose from No date & time or Normal.

**Backlight timer** - Choose how long the backlight remains on for.

![](_page_58_Picture_301.jpeg)

57 SETTINGS

### **Settings**

**TIP!** The longer the backlight is on for, the more battery power is used and you may need to charge your phone more often.

**Brightness** - Use the navigation keys to adiust the brightness. Choose from 40%. 60%, 80% or 100%, then select OK to save your change.

**Home screen shortcut** - Select **On** to display the shortcuts of 4 menus as pictures on the middle of the standby screen.

**Font size** - Change the font size of the following : **Menu**, **Dialling** and **Messaging** .

**Theme** - Quickly change the whole look of your screen.

**Menu style** - Change the menu view from **Grid view** to **List view** .

**Main font style** - Adjust the font type.

**Dialling font style** - Adjust the font style for when you are dialling a phone number.

**Standby text** - Choose to add a message to your standby screen.

**Network name** - Choose to show or hide the network name.

**Changing your security settings** Change your security settings to keep your KC550 and the important information it holds protected. **1** Press **Menu** and select **Settings** . **2** Select **Security** and choose from the list below: **Anti Theft Mobile Tracker-** Set ATMT and Numbers for ATMT. **PIN code request** - Choose a PIN code to be requested when you turn your phone on. **Phone lock** - Choose a security code to lock your phone **When power on** , **When SIM changed** or **Immediately** .

**Change codes** - Change your **Security code** , **PIN1 code**, **PIN2 code** or **ATMT code.**

#### **Using flight mode**

Use this function to switch the flight mode **On** or **Off** . You will not be able to make calls, connect to the internet, send messages or use Bluetooth when **Flight mode** is switched **On** .

**R e**

U s fa c

to

**Vi**

Yo th

> $m$  $m$

> > Yo<br>de<br>ho

Pr e

**M e**

ci<br>Re yo

**Ta**

#### **Resetting your phone**

Use **Reset** to reset all the settings to their factory definitions. You need the security code to activate this function.

#### **Viewing memory status**

Your KC550 has three memories available: the phone, the SIM card and an external memory card (you may need to purchase the memory card separately).

You can use the memory manager to determine how each memory is used and see how much space is available.

Press **Menu** and select **Settings** . Choose **Memory status** and you will then see the current status of the memories (Common, Reserved, SIM card and External memory) in your KC550.

**TIP!** See page 13 for information on **inserting a memory card** .

#### **Changing your Bluetooth settings**

- **1** Press **Menu** and select **Connectivity**, then choose **Bluetooth** .
- **2** Choose **Bluetooth settings** . Make your changes to:

**My visibility** - Choose whether to **Show** or **Hide** your device to others.

**My name** - Enter a name for your KC550.

**My address** - View your Bluetooth address.

#### **Changing your connectivity settings**

![](_page_60_Picture_14.jpeg)

Press **Menu** and select **Connectivity** . Your options are:

**Bluetooth** - Set up your KC550 for Bluetooth use. You can adapt your visibility to other devices or search through devices your phone is paired with.

**Network** - Your KC550 connects automatically to your preferred network. To change these settings use this menu. You can also add new access points using this menu.

![](_page_60_Figure_18.jpeg)

![](_page_60_Picture_238.jpeg)

ļs

эe k

SETTINGS

## **Settings**

#### **USB connection** - Choose **Data service**

and synchronise your KC550 using the LG PC Suite software to copy files from your phone. If you have a memory card inserted, select **Mass storage** to use your phone in the same way as you would use a USB stick. Connect to your computer and drag and drop files to the KC550 removable device folder. See pages 47~49 for further details.

#### **Pairing with another Bluetooth device**

By pairing your KC550 and another device, you can set up a passcode protected connection. This means your pairing is more secure.

- **1** Check your Bluetooth is **On** and **Visible**. You can change your visibility in the **Bluetooth settings** menu, by selecting **My visibility**, then **Show**.
- **2** Select **Device list** from the Bluetooth menu and choose **New**.
- **3** Your KC550 will search for devices. When the search is completed **Pair** and **Refresh** will appear on screen.
- **LG KCF ACT** A Choose the device you want to pair with,<br>select **Pair** and enter a passcode then<br>choose **OK**.<br>**60** LG KC550 | User Guide select **Pair** and enter a passcode then choose **OK**.
	-

![](_page_61_Picture_203.jpeg)

**St**

**A**

### **Accessories**

ur

These accessories were supplied with your KC550.

![](_page_62_Picture_2.jpeg)

![](_page_62_Picture_3.jpeg)

- Always use genuine LG accessories. Failure to do this may invalidate your warranty.
- Accessories may be different in different regions; please check with our regional service company or agent for further inquires.

**ACCESSORIES ACCESSORIES** 61

### **Network service**

The wireless phone described in this guide is approved for use on the GSM 900, DCS 1800 and PCS1900 networks.

A number of features included in this guide are called Network Services. These are special services that you arrange through your wireless service provider. Before you can take advantage of any of these Network Services, you must subscribe to them through your service provider and obtain instructions for their use from your service provider.

## **Technical data**

#### **General**

Product name : KC550 System : GSM 900 / DCS 1800 / PCS 1900

#### **Ambient Temperatures**

Max: +55°C (discharging) +45°C (charging)

Min : -10°C

![](_page_64_Picture_0.jpeg)

### **Guidelines for safe and efficient use**

Please read these simple guidelines. Not following these guidelines may be dangerous or illegal.

#### **Exposure to radio frequency energy**

#### **Radio wave exposure and Specific Absorption Rate (SAR) information**

This mobile phone model KC550 has been designed to comply with applicable safety requirements for exposure to radio waves. These requirements are based on scientific guidelines that include safety margins designed to assure the safety of all persons, regardless of age and health.

- The radio wave exposure guidelines employ a unit of measurement known as the Specific Absorption Rate, or SAR. Tests for SAR are conducted using standardized method with the phone transmitting at its highest certified power level in all used frequency bands.
- While there may be differences between the SAR levels of various LG phone models, they are all designed to meet the relevant guidelines for exposure to radio waves.

**•** The SAR limit recommended by the International Commission on Non-Ionizing Radiation Protection (ICNIRP) is 2W/kg averaged over 10g of tissue.

**•** 

**• •** 

**•** 

**•** 

**•** 

**•** 

**•** 

**•** 

**•** 

- The highest SAR value for this model phone tested by DASY4 for use at the ear is 0.348 W/kg (10g) and when worn on the body is 0.665 W/kg (10g).
- SAR data information for residents in countries/regions that have adopted the SAR limit recommended by the Institute of Electrical and Electronics Engineers (IEEE), which is 1.6 W/kg averaged over 1g of tissue.

### **Product care and maintenance**

### **WARNING**

Only use batteries, chargers and accessories approved for use with this particular phone model. The use of any other types may invalidate any approval or warranty applying to the phone, and may be dangerous.

- Do not disassemble this unit. Take it to a qualified service technician when repair work is required.
- Keep away from electrical appliances such as TVs, radios, and personal computers.

- The unit should be kept away from heat sources such as radiators or cookers.
- Do not drop.

g

r he

of E),

s

ch

- Do not subject this unit to mechanical vibration or shock.
- Switch off the phone in any area where you are required by special regulations. For example, do not use your phone in hospitals as it may affect sensitive medical equipment.
- Do not handle the phone with wet hands while it is being charged. It may cause an electric shock and can seriously damage your phone.
- Do not to charge a handset near flammable material as the handset can become hot and create a fire hazard.
- Use a dry cloth to clean the exterior of the unit (do not use solvents such as benzene, thinner or alcohol).
- Do not charge the phone when it is on soft furnishings.
- The phone should be charged in a well ventilated area.
- Do not subject this unit to excessive smoke or dust.
- Do not keep the phone next to credit cards or transport tickets; it can affect the information on the magnetic strips.
- Do not tap the screen with a sharp object as it may damage the phone.
- Do not expose the phone to liquid or moisture.
- Use the accessories like earphones cautiously. Do not touch the antenna unnecessarily.

### **Efficient phone operation**

#### **Electronics devices**

All mobile phones may get interference, which could affect performance.

- Do not use your mobile phone near medical equipment without requesting permission. Avoid placing the phone over pacemakers, for example in your breast pocket.
- Some hearing aids might be disturbed by mobile phones.
- Minor interference may affect TVs, radios, PCs, etc.

Guidelines Guidelines | 65

### **Guidelines for safe and efficient Use**

#### **Road safety**

Check the laws and regulations on the use of mobile phones in the areas when you drive.

- Do not use a hand-held phone while driving.
- Give full attention to driving.
- Use a hands-free kit, if available.
- Pull off the road and park before making or answering a call if driving conditions so require.
- RF energy may affect some electronic systems in your vehicle such as car stereos and safety equipment.
- When your vehicle is equipped with an air bag, do not obstruct with installed or portable wireless equipment. It can cause the airbag to fail or cause serious injury due to improper performance.
- If you are listening to music whilst out and about, please ensure that the volume is at a reasonable level so that you are aware of your surroundings. This is particularly imperative when near roads.

#### **Avoid damage to your hearing**

Damage to your hearing can occur if you are exposed to loud sound for long periods of time. We therefore recommend that you do not turn on or off the handset close to your ear. We also recommend that music and call volumes are set to a reasonable level.

#### **Blasting area**

Do not use the phone where blasting is in progress. Observe restrictions, and follow any regulations or rules.

#### **Potentially explosive atmospheres**

- Do not use the phone at a refueling point.
- Do not use near fuel or chemicals.
- Do not transport or store flammable gas, liquid, or explosives in the same compartment of your vehicle as your mobile phone and accessories.

#### **In aircraft**

Wireless devices can cause interference in aircraft.

- Turn your mobile phone off before boarding any aircraft.
- Do not use it on the ground without permission from the crew.

Ke rea  $\mathsf{D}^{\varepsilon}$ de

**Ch**

### **Em**

Em un sh

> $f_0$ se

> > **Ba**

**•** 

**•** 

**•** 

**•** 

#### **Children**

e

l<br>ly<br>...

na

١V

Keep the phone in a safe place out of the reach of small children. It includes small parts which may cause a choking hazard if detached.

#### **Emergency calls**

Emergency calls may not be available under all mobile networks. Therefore, you should never depend solely on the phone for emergency calls. Check with your local service provider.

#### **Battery information and care**

- You do not need to completely discharge the battery before recharging. Unlike other battery systems, there is no memory effect that could compromise the battery's performance.
- Use only LG batteries and chargers. LG chargers are designed to maximize the battery life.
- Do not disassemble or short-circuit the battery pack.
- Keep the metal contacts of the battery pack clean.
- Replace the battery when it no longer provides acceptable performance. The battery pack maybe recharged hundreds of times until it needs replacing.
- Recharge the battery if it has not been used for a long time to maximize usability.
- Do not expose the battery charger to direct sunlight or use it in high humidity, such as the bathroom.
- Do not leave the battery in hot or cold places, this may deteriorate the battery performance.
- There is risk of explosion if the battery is replaced by an incorrect type.
- Dispose of used batteries according to the manufacturer's instructions. Please recycle when possible. Do not dispose as household waste.
- If you need to replace the battery, take it to the nearest authorized LG Electronics service point or dealer for assistance.
- Always unplug the charger from the wall socket after the phone is fully charged to save unnecessary power consumption of the charger.

![](_page_69_Picture_0.jpeg)

![](_page_70_Picture_0.jpeg)

![](_page_70_Picture_1.jpeg)

### **WARRANTY CARD**

This LG handset and charger comes with a 12-month warranty from date of nurchase or 15 months from manufacturing date of corresponding IMEI No. Of the unit whichever is earlier, against defect in material or workmanship. In case of a defect, LG Electronics India Pvt. Ltd. undertakes to get the set repaired free of charge through its authorised service centre (ASC) or service dealer subject to following conditions:

#### **Terms and Conditions**

- 1. This warranty is applicable to the first purchase and in no case it can be transferred or extended.
- 2. Repair of this product will be carried out on a carry in basis to the nearest ASC.
- 3. While the company will make every effort to carry out repairs at the earliest, it however is made explicitly clear that the company is under no obligation to do so in a specified period of time.
- 4. The company or its authorised ASC/ service dealer reserves the right to retain any parts of the component/s replaced at its discretion. In the event of a defect being noticed in the equipment during the warranty period.
- 5. This warranty entitles the purchaser to free of cost repairs of the unit within warranty period and does not entitle for replacement or refund of entire unit. Claims, if any, to this warranty shall in no case exceed the purchase price of the unit.
- 6. In case of any software upgradation of the phone, no warranty is provided on phone memory or phone hook
- 7. The warranty is void in case the serial no./ IMEI no. is tampered / disfigured or details in the warranty card are not properly filled up at the time of purchase.
- 8. This warranty is not valid for damages resulting due to negligence, mishandling, improper use, tampering, breakage, soaking, fire, unauthorised repair and failure due to network upgrades.
- 9. Batteries are covered under warranty for a period of 6 months from date of purchase or 9 months from date of corresponding IMEI no. of the unit whichever is earlier
- 10. Warranty does not cover accessories external to the equipment supplied by the dealer.
- 11. The Delhi / New Delhi courts shall have the jurisdiction to try any dispute and /or suits related to or arising out of this agreement.

#### Customer Information Center/ Call Center Number

For any query related to the after sales service and customer support please contact us at the numbers listed below.

![](_page_70_Picture_18.jpeg)

![](_page_71_Picture_27.jpeg)

 $\sim$  .

 $\cdots$ 

 $\cdots$  $\mathcal{L}_{\mathrm{eff}}$ 

 $\sim$   $\sim$ 

#### **BRANCH ADDRESSES**

![](_page_71_Picture_28.jpeg)

LG Electronics India Pvt. Ltd., Plot No. 51, Udyog Vihar Surajpur Kasna Road, Greater Noida, U.P.
### SERVICE CENTER LIST

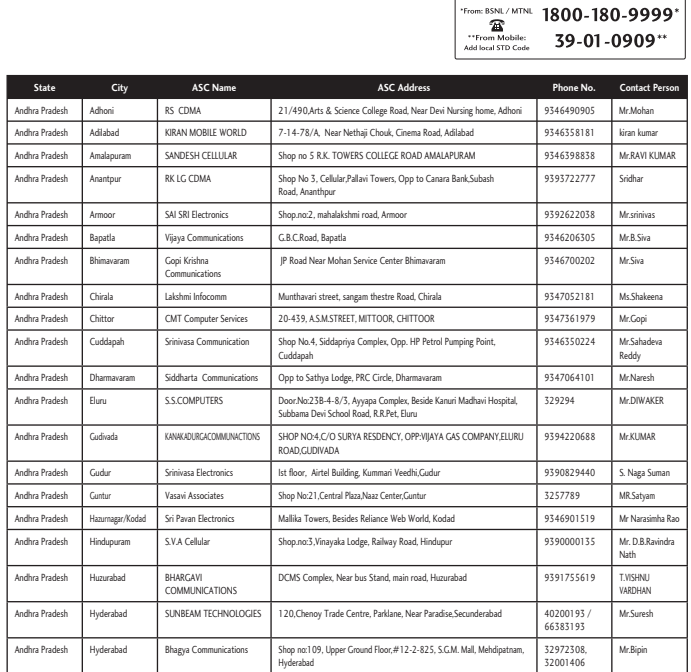

**CLG** | CUSTOMER SERVICE

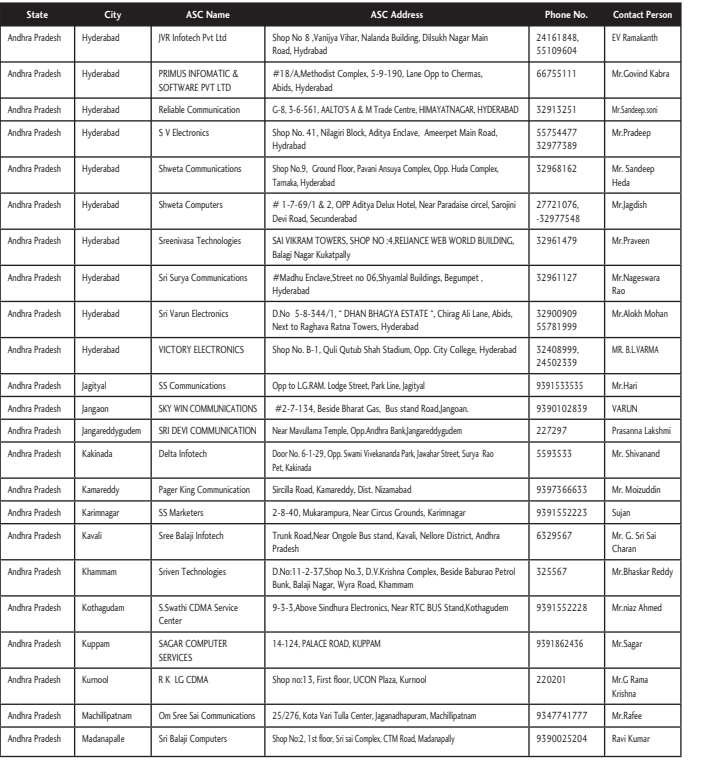

**Sta** Andhra t Andhra Medak Andhra P Andhra P Andhra P Andhra Andhra P Andhra P **Andhra** Andhra Andhra Andhra P Andhra P Andhra P Andhra Andhra **Andhra** Andhra P Andhra P **Andhra Andhra** Andhra Andhra P Andhra P Andhra

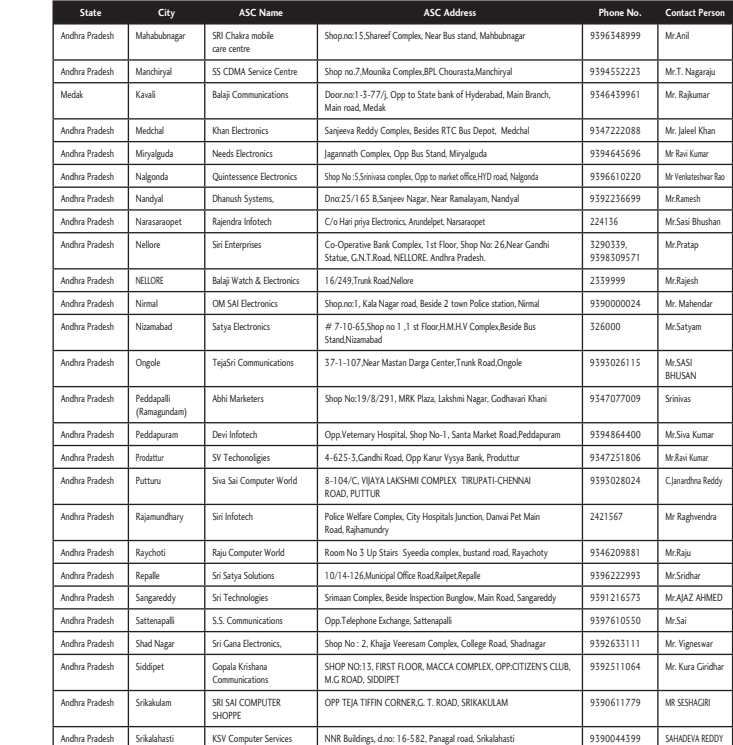

**t Person** anth<br>anth d Kabra p.soni ep eep h en swara Mohan ARMA

Lakshmi anand uddin i Sai ar Reddy Ahmed

i,

ma

ar<br>

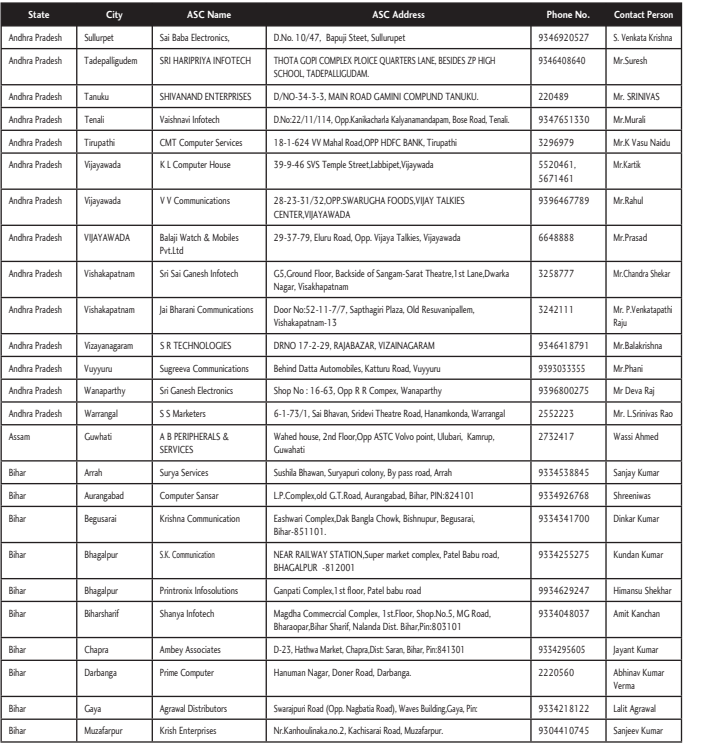

**Sta** Bihar Bihar Bihar Bihar Bihar Bihar Chhattis Chhattis Chhattis Chhattis Chhattisg Chhattisg Chhattisg Chhattisg Delhi Delhi Delhi Delhi Delhi Delhi Delhi Delhi

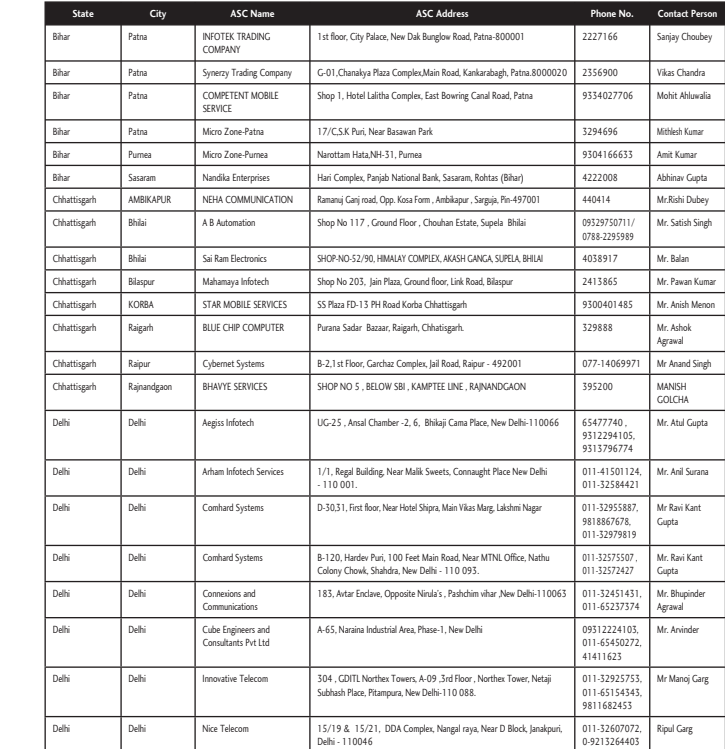

**t Person** a Krishna h IVAS i u Naidu

d ra Shekar katapathi rishna Raj nivas Rao hmed umar was umar Kumar Shekhar nchan umar Kumar awal Kumar

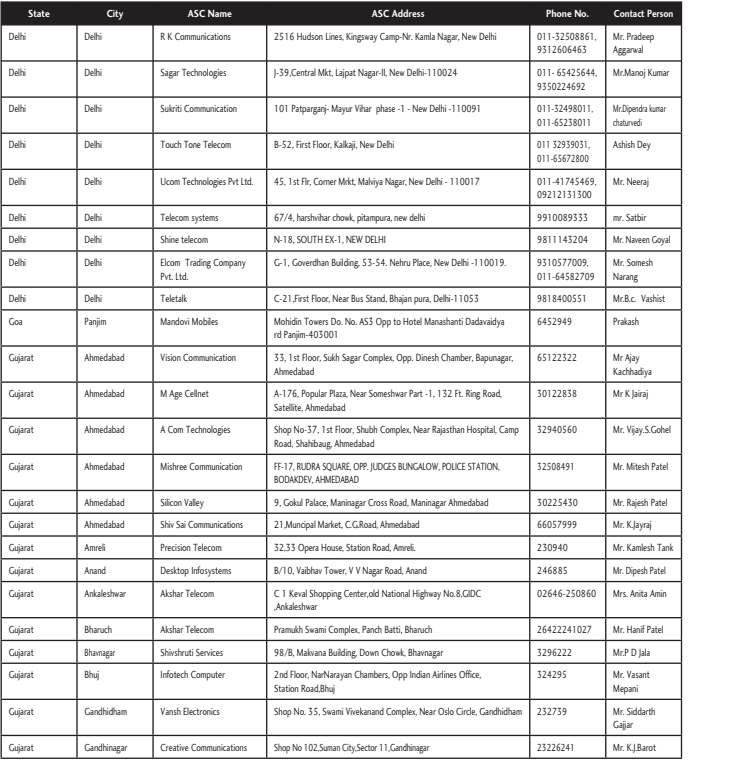

**Sta** Gujarat Gujarat Gujarat Gujara Gujarat Gujara Gujarat Gujarat Gujarat Gujarat Gujarat Gujarat Gujara Gujarat Gujarat Gujara Gujarat Gujarat Gujara Gujarat Gujarat Gujarat Gujarat Haryana

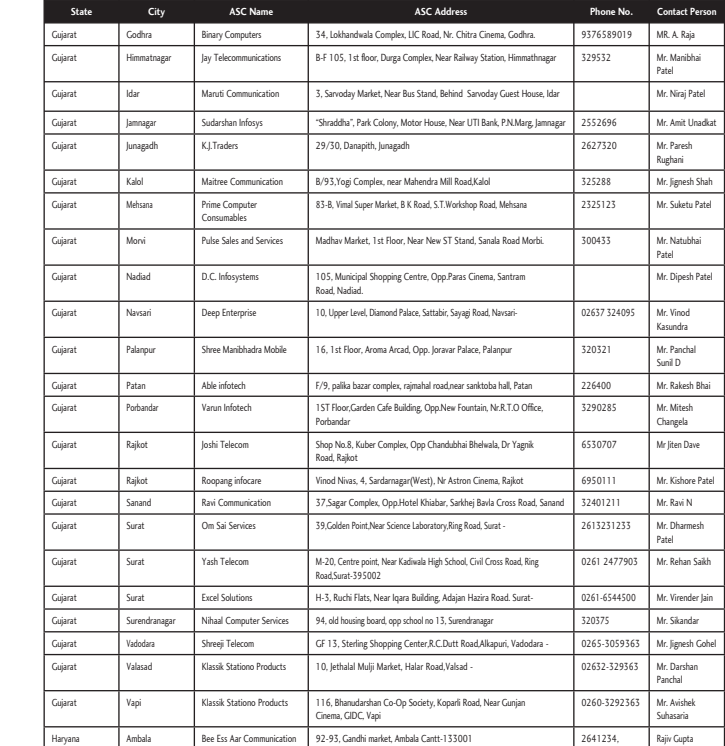

**t Person** eep j Kumar ra kumar ey aj

en Goyal esh Vashist

ya aj .S.Gohel sh Patel h Patel raj esh Tank h Patel ta Amin f Patel ala nt arth arot

l

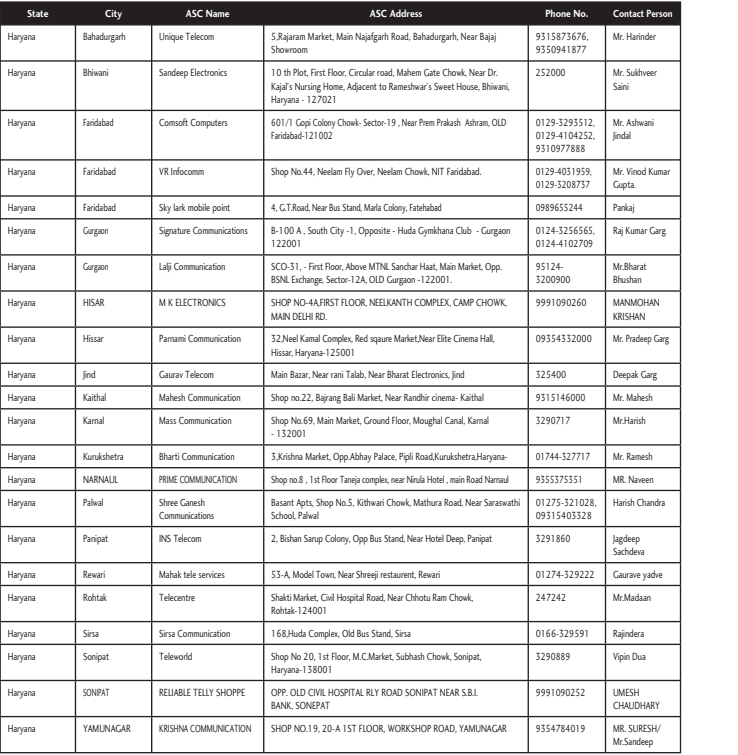

#### **Sta**

Haryana **Himacha** 

Himacha<br>Himacha

Himachal Himachal

Himachal

Jammu Jammu

Jammu JHARKHA

Jharkhand **Jharkhan** 

Jharkhand Jharkhand

Jharkhand

Jharkhand

Jharkhand

Jharkhand Jharkhand

Jharkhand

Karnatak

Kamata

Karnatak Karnatak

Karnatak

Karnatak

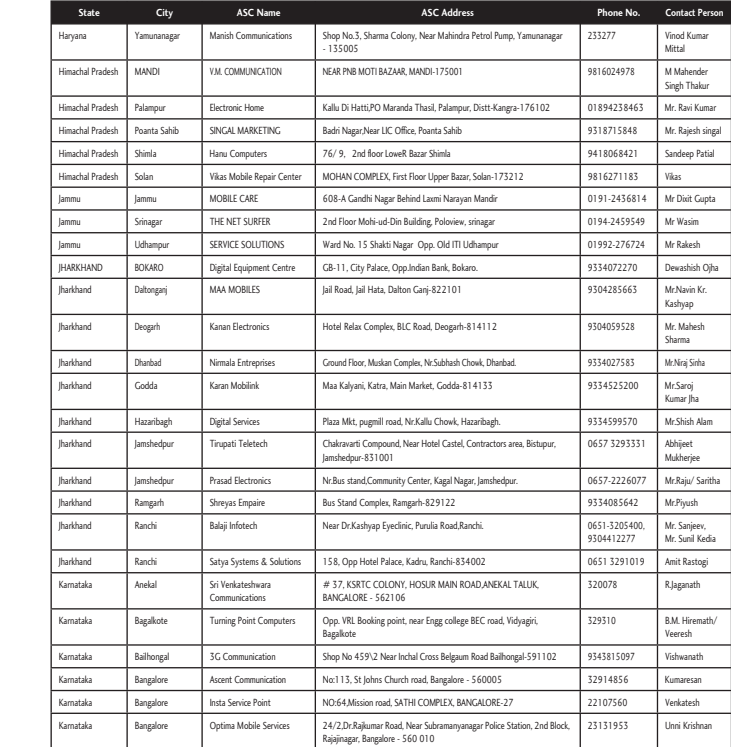

**t Person** nder<br>I veer **u**ani d Kumar

r Garg at OHAN N eep Garg Garg esh h esh een handra a yadve an

a 1AK I RESH/ eep

i,

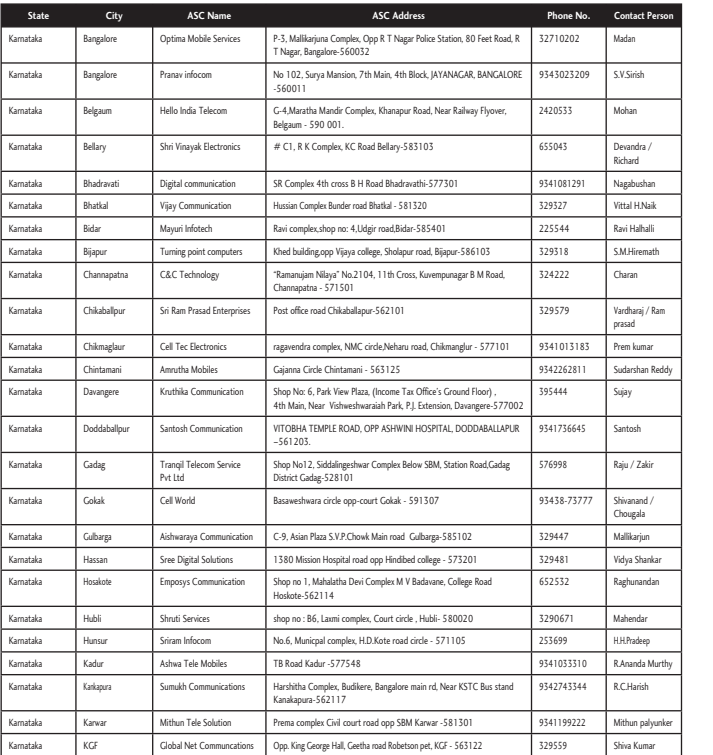

#### **Sta**

Karnatak

Karnatak

Kamata

Karnatak Karnatak

Kamata

Karnatak

Karnatak

Karnatak Karnatak

Karnatak Karnatak

Karnatak

Karnatak Karnatak

Kerala Kerala

Kerala

Kerala

Kerala Kerala

Kerala

Kerala

Kerala

Kerala

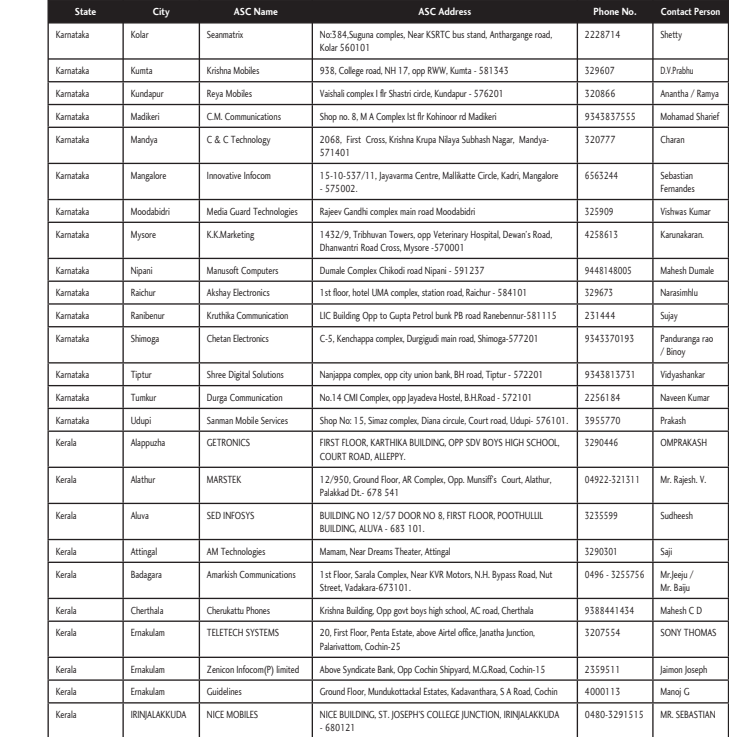

**t Person**

h

a / han Naik halli math

 / Ram mar an Reddy

kir<br>Kir  $\frac{1}{\sqrt{2}}$ un ankar ndan

ep a Murthy sh aryunker mar

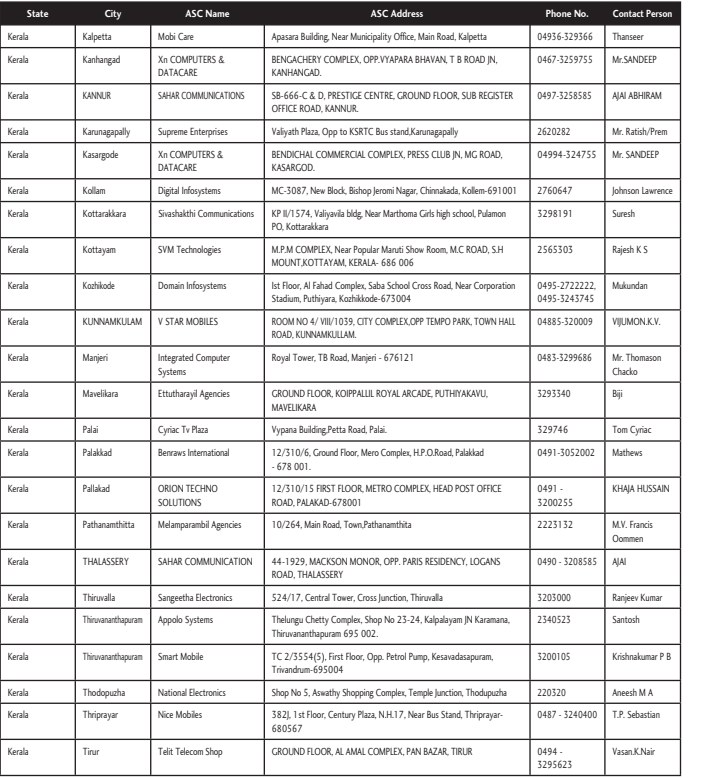

**Sta** Kerala Kerala Madhya Madhya Madhya Madhya Madhya Madhya Madhya Madhya Madhya Madhya Madhya Madhya Madhya Madhya Madhya Madhya Madhya Madhya Madhya Madhya Madhya Madhya Madhya

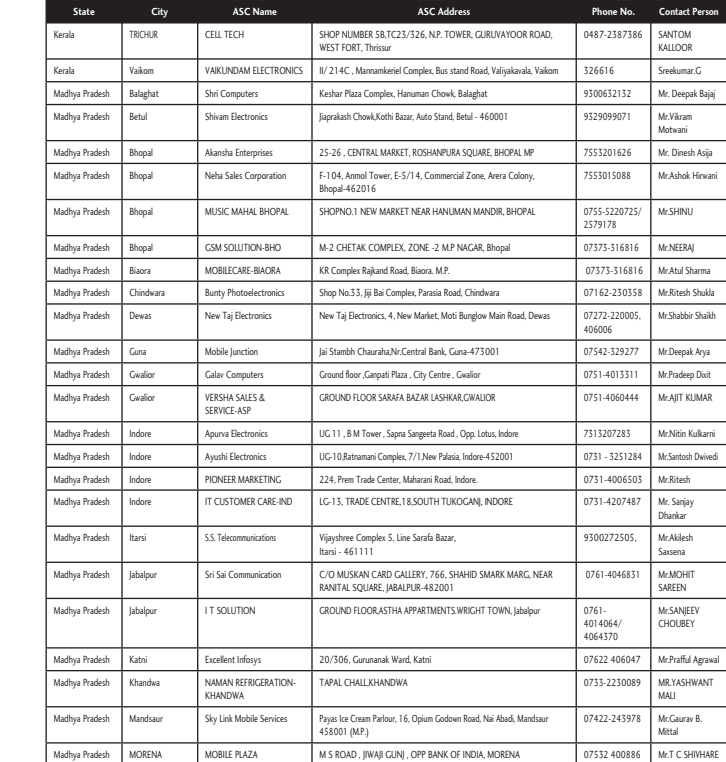

**t Person** DEEP **IRAM** h/Prem DEEP Lawrence

S an N.K.V. mason

iac

J.

USSAIN ncis n

Kumar

umar P B M A astian Nair

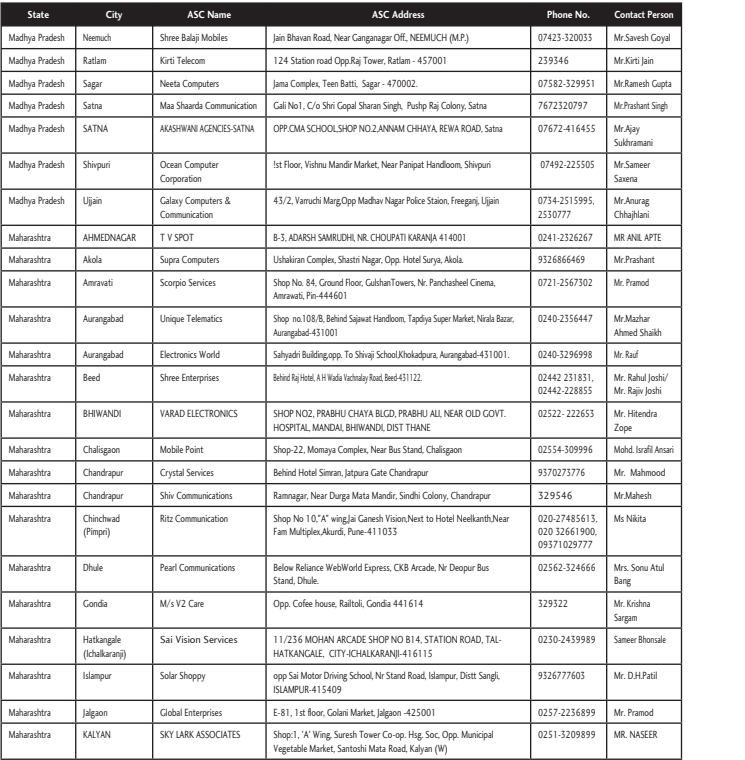

**Sta** Maharash Maharash Maharas Maharas Maharas Maharas Maharas Maharas Maharas Maharas Maharas Maharas Maharas Maharas Maharas Maharas Maharas Maharas Maharas

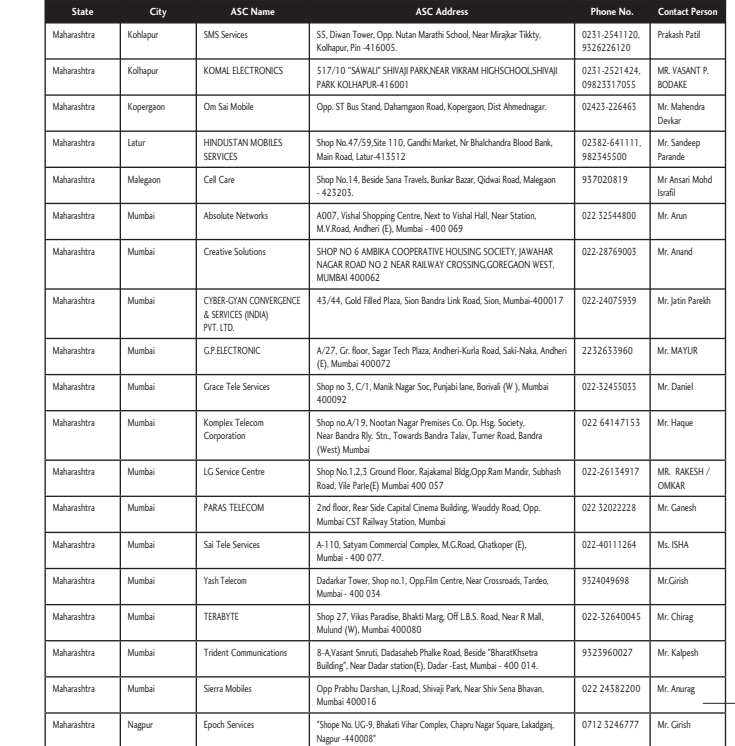

**t Person** n Goyal ain sh Gupta nt Singh ani er ag ni APTE ant od ar Shaikh

L

ul Joshi/ Joshi ndra rafil Ansari hmood esh a u Atul na honsale Patil mod SEER

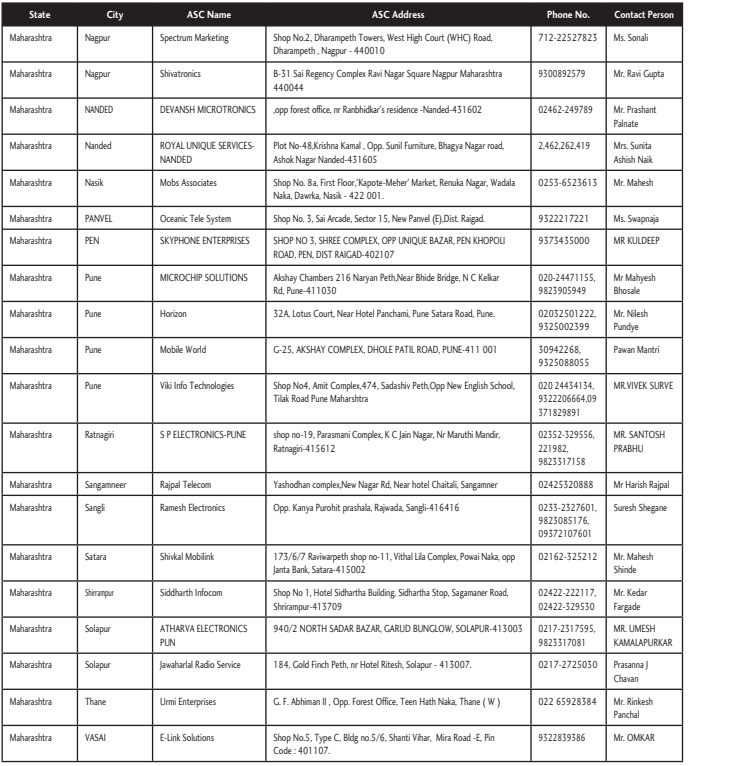

#### **Sta**

Maharash

Maharas

Maharas

Maharash

Maharash

Maharas

Maharas

Orissa

Orissa

Orissa Orissa

Orissa

Orissa

Orissa

Orissa Orissa

Orissa

**Urissi Urissi** 

Punjab

Punjab

Punjab

Punjab

Punjab

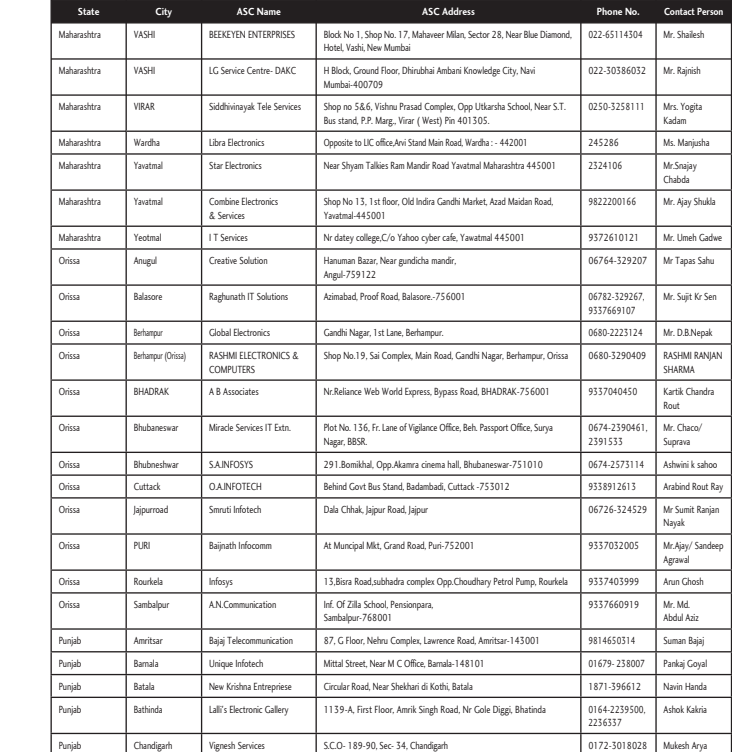

**t Person** li Gupta hant ta aik esh naja DEEP esh h antri K SURVE TOSH

h Rajpal hegane esh

ESH PURKAR J esh KAR

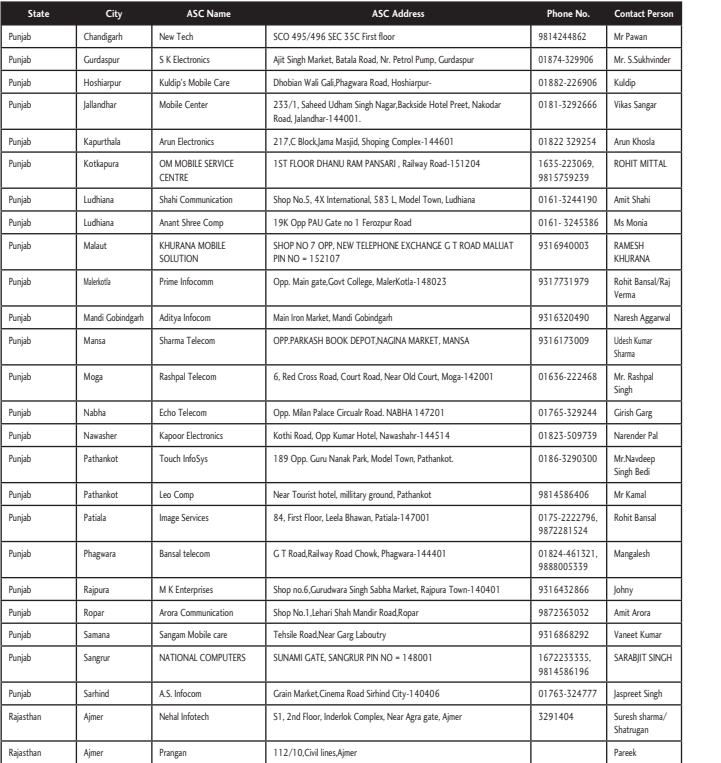

#### **Sta**

Rajasthan

Rajasthan Rajasthan

Rajasthan Rajasthan

Rajasthan

Rajasthan **Rajastha** 

**Rajastha** 

**Rajastha** 

Rajasthan

Rajasthan Rajasthan

Rajasthan

Rajasthan

Rajasthan Rajasthan

> Rajasthan Rajasthan

Rajasthan

Rajasthan Rajasthan

Rajasthan

Rajasthan Rajasthan

Rajasthan

**Rajastha** 

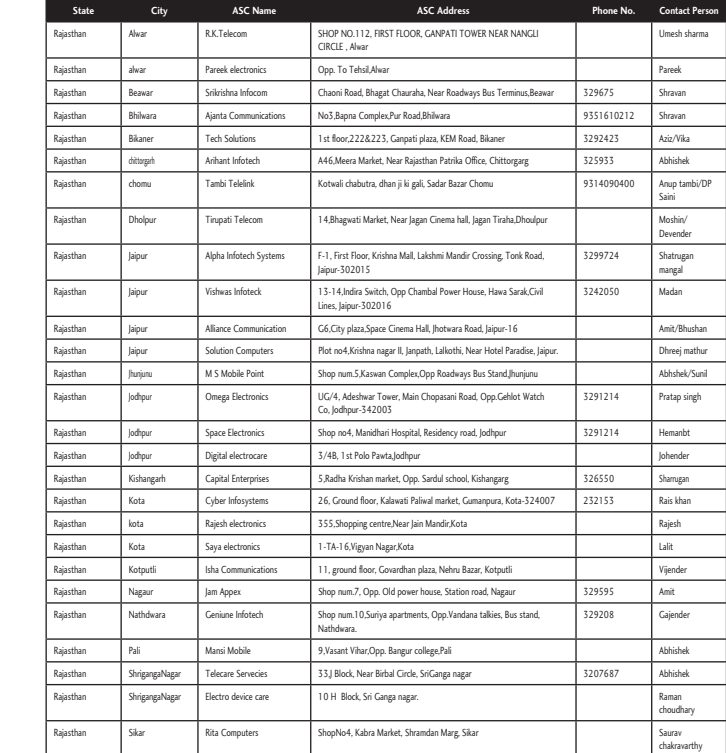

**t Person** n khvinder ngar osla MITTAL ahi a NA nsal/Raj Aggarwal mar pal arg r Pal eep di al nsal sh

ora Kumar T SINGH Singh harma/ an

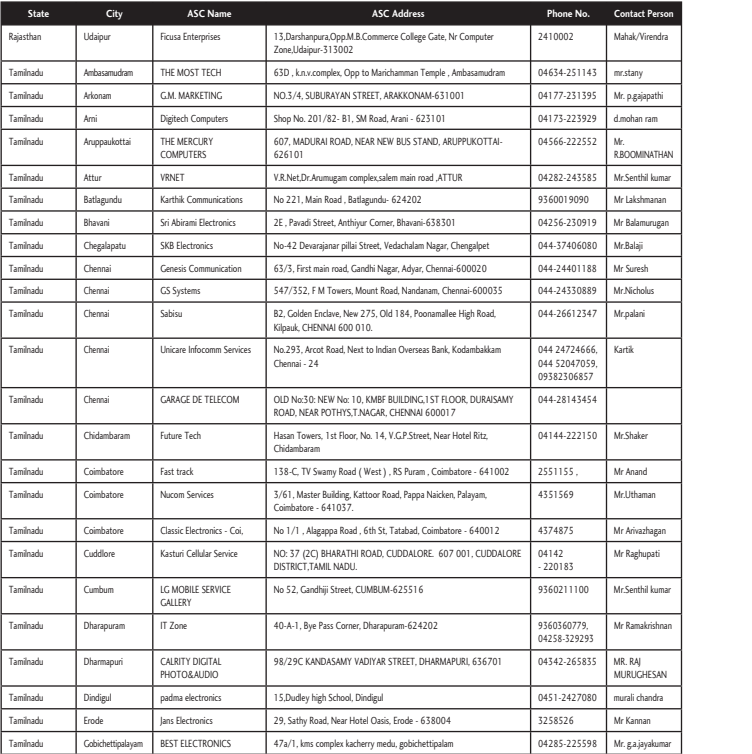

**Sta** Tamilnad **Tamilna** Tamilnad Tamilnad **Tamilna Tamilna Tamilna Tamilna Tamilna** Tamilnad **Tamilna Tamilna Tamilna Tamilna Tamilna Tamilna Tamilna** Tamilna **Tamilna** 

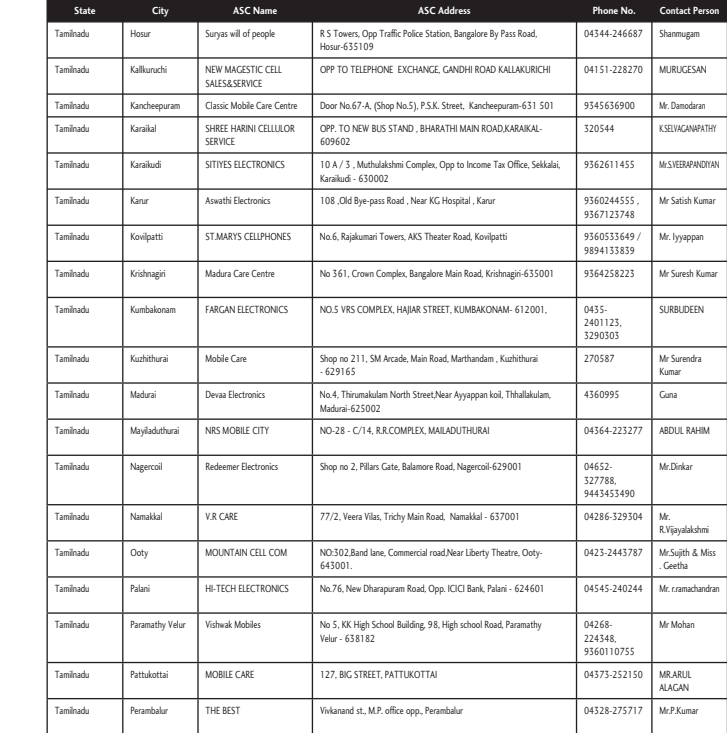

**t Person** Virendra

apathi ram NATHAN hil kumar hmanan murugan sh olus

er d man zhagan upati hil kumar krishnan

HESAN handra an yakumar

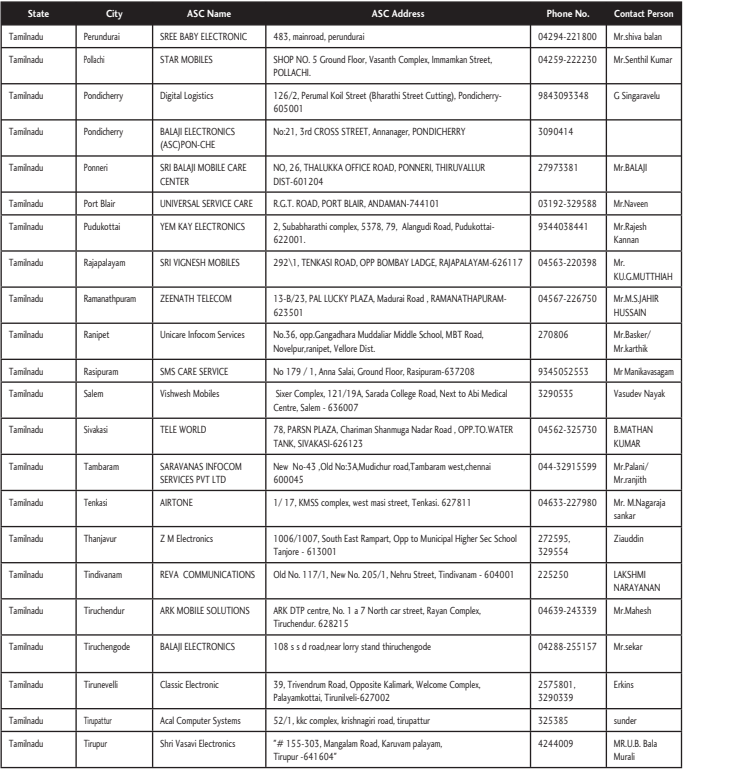

#### **Sta**

Tamilnad

**Tamilna** 

**Tamilna** 

**Tamilna** 

**Tamilna** 

Tamilnad

Tamilna

**Tamilna** 

**Tamilna** 

 $ULP.$  (Ea

 $ULP.$  (Ea

 $ULP.$  (Eas

 $U.P. (Ea)$ 

 $U.P. (Ea)$ 

 $U.P. (Ea)$ 

 $U.P.$  (Eas

 $U.P.$  (Ea

 $U.P. (Ea)$ 

 $U.P. (Ea)$ 

 $U.P. (Ea)$ 

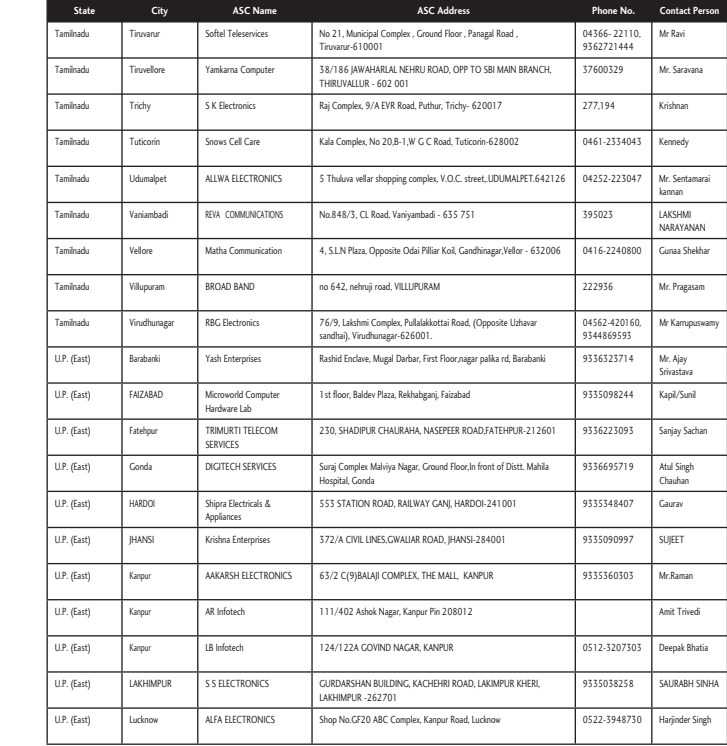

**t Person** balan hil Kumar avelu

JI en h UTTHIAH AHIR N er/ ik avasagam Nayak AN i/ h agaraja

i<br>NAN sh

Bala

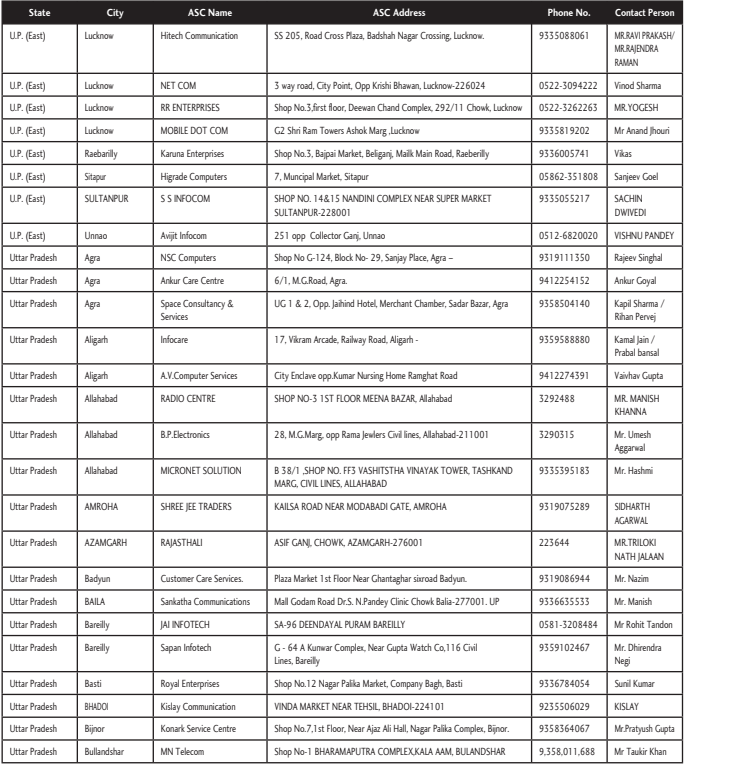

### **Sta**

Uttar Pr Uttar Pr Uttar Pr

Uttar Pr

Uttar Pr Uttar Pr

Uttar Pr

Uttar Pr

Uttar Pr

Uttar Pr

Uttar Pr

Uttar Pra Uttar Pra

Uttar Pra

Uttar Pra

Uttar Pra Uttar Pra

Uttar Pra Uttar Pra

Uttar Pra Uttar Pra

Uttar Pra

Uttar Pra

Uttar Pra

Uttar Pra

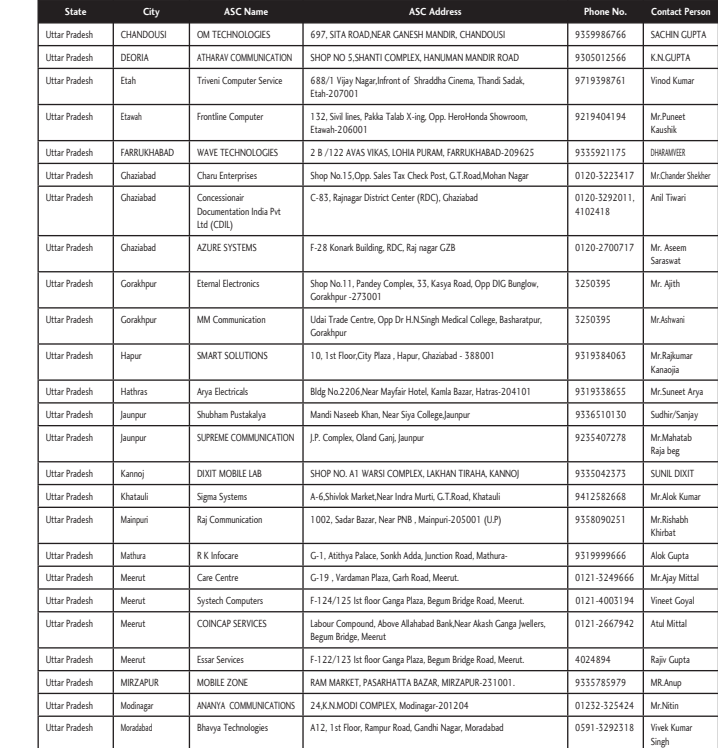

**t Person** 'kakash/<br>Dra arma ESH d Jhouri .<br>Goel

PANDEY nghal oyal rma /<br>rvej n / ansal Gupta NISH A sh hmi H AL OKI ALAAN m sh Tandon endra mar ish Gupta r Khan

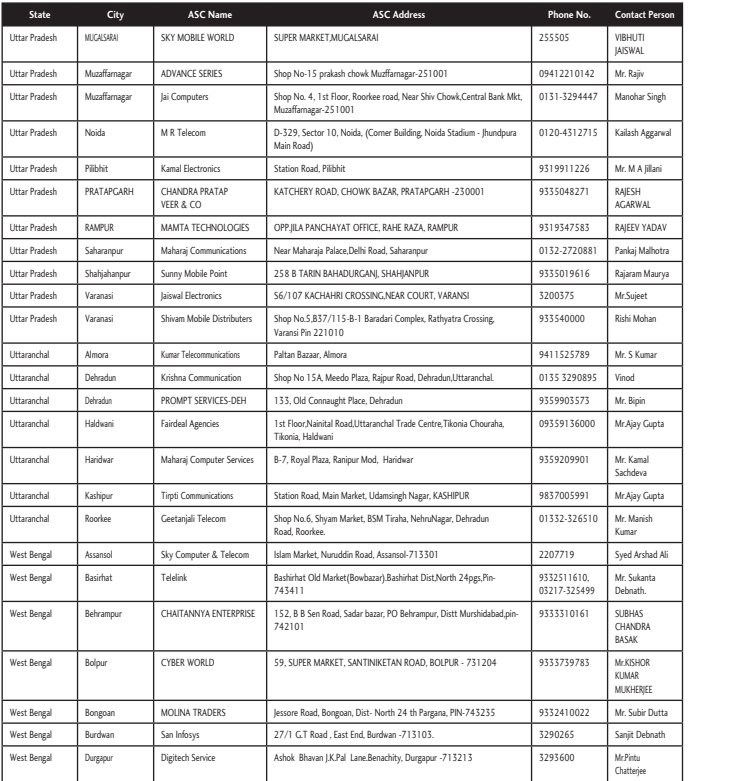

**Sta** West Ben  $\frac{1}{\sqrt{1-\frac{1}{2}}\sqrt{\frac{1}{2}}\sqrt{\frac{1}{2}}}}$  $West Be$  $\overline{\phantom{a}}$ West Be West Be West Be  $West Be$  $West Be$  $\frac{1}{\sqrt{1-\frac{1}{2}}\sqrt{\frac{1}{2}}\sqrt{\frac{1}{2}}}}$ West Benefits<br>West Be  $West Be$  $West Be$ West Be  $West Be$  $West Be$ West Be  $West Be$  $\overline{\phantom{a}}$  West Be

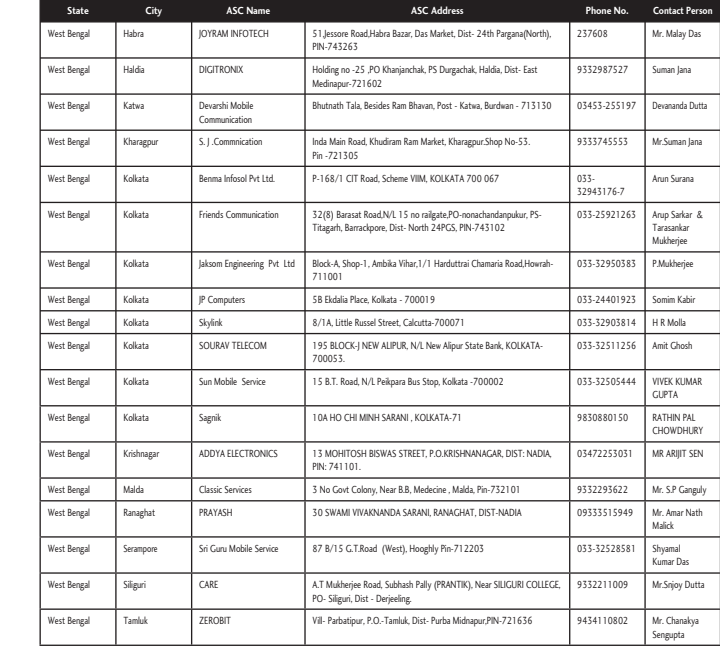

**t Person**

r Singh Aggarwal Jillani AL YADAV Malhotra Maurya han mar

Gupta al a Gupta ish shad Ali nta RA OR EE r Dutta ebnath e

 $\sim$ 

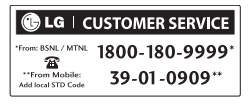

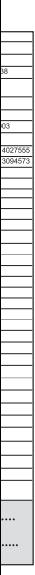

U.P.

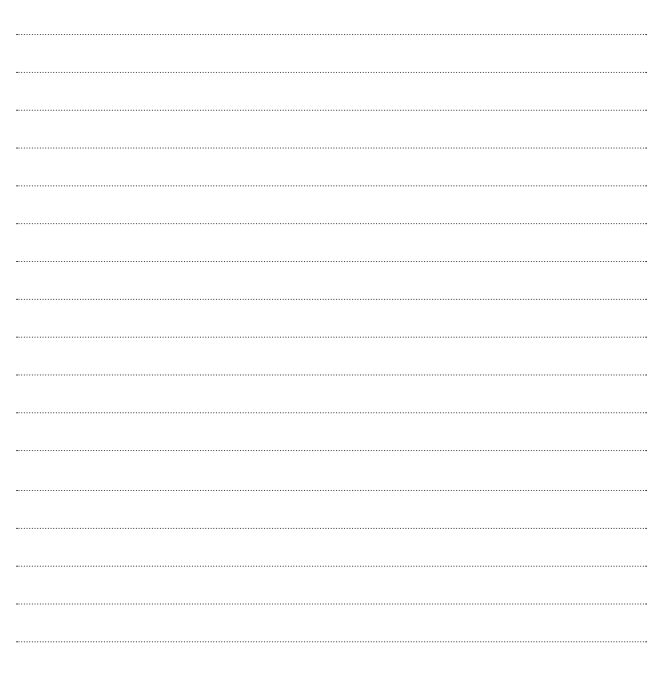

### **MEMO M**

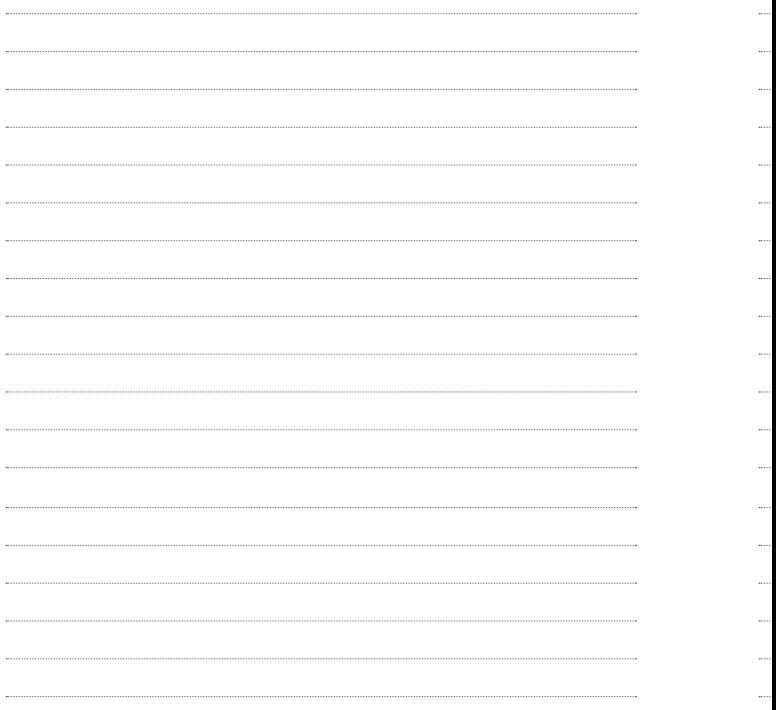

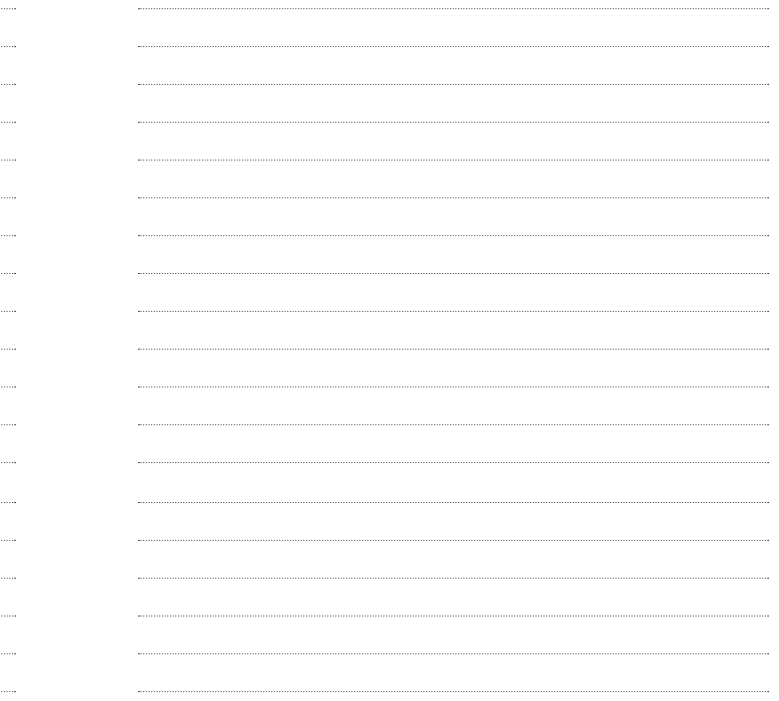

### **MEMO M**

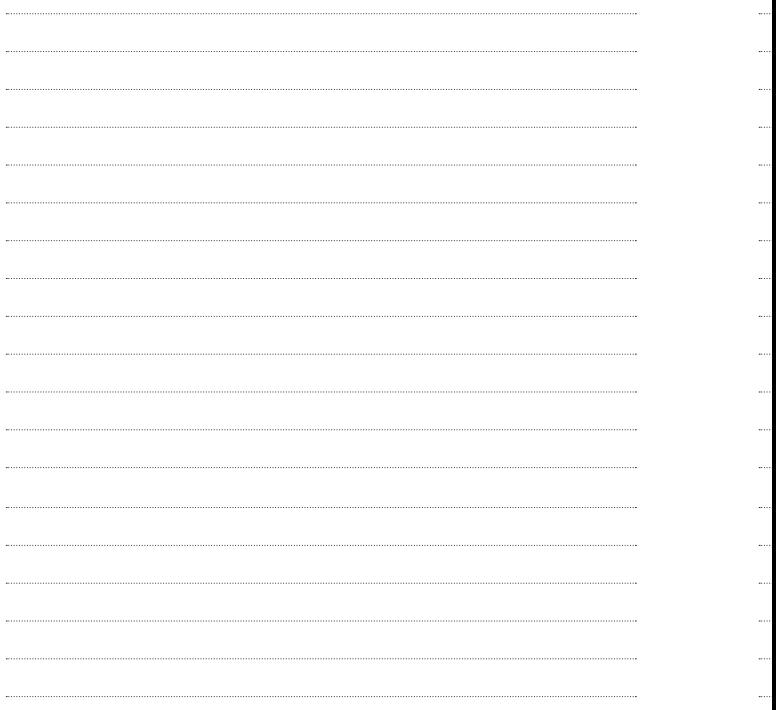

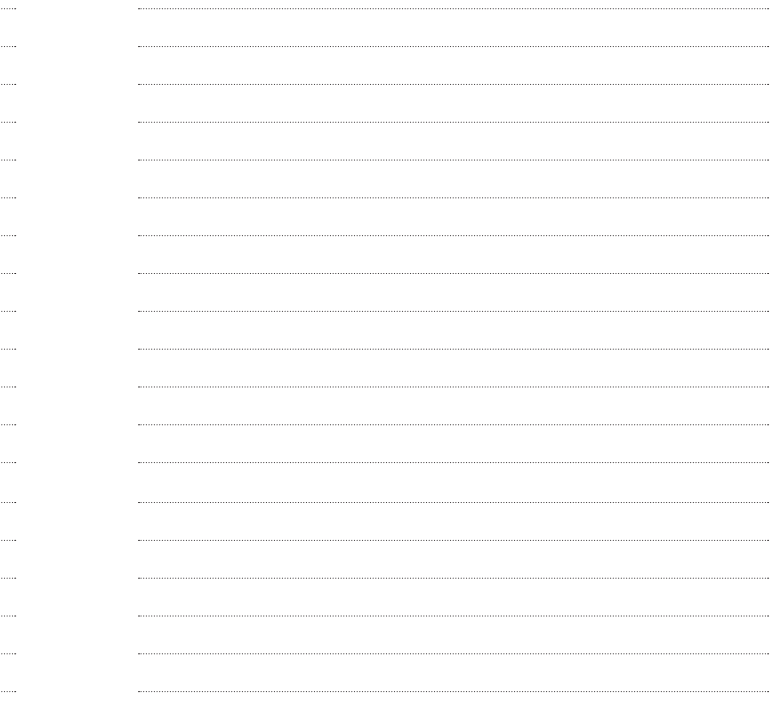

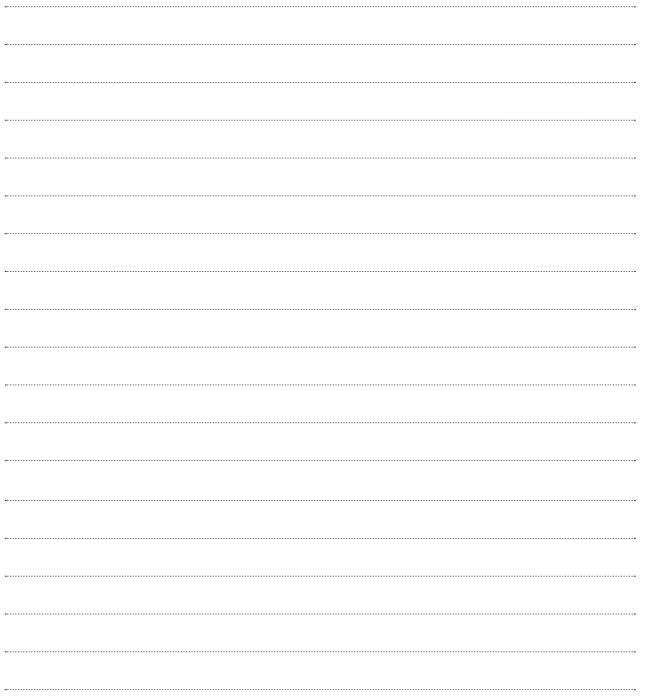

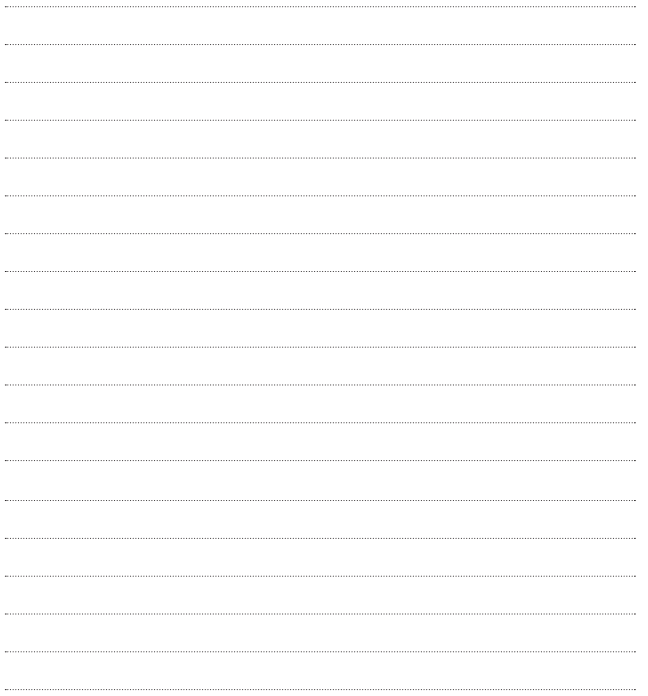